# 金門縣政府 「公文線上簽核系統」

# 教育訓練講義

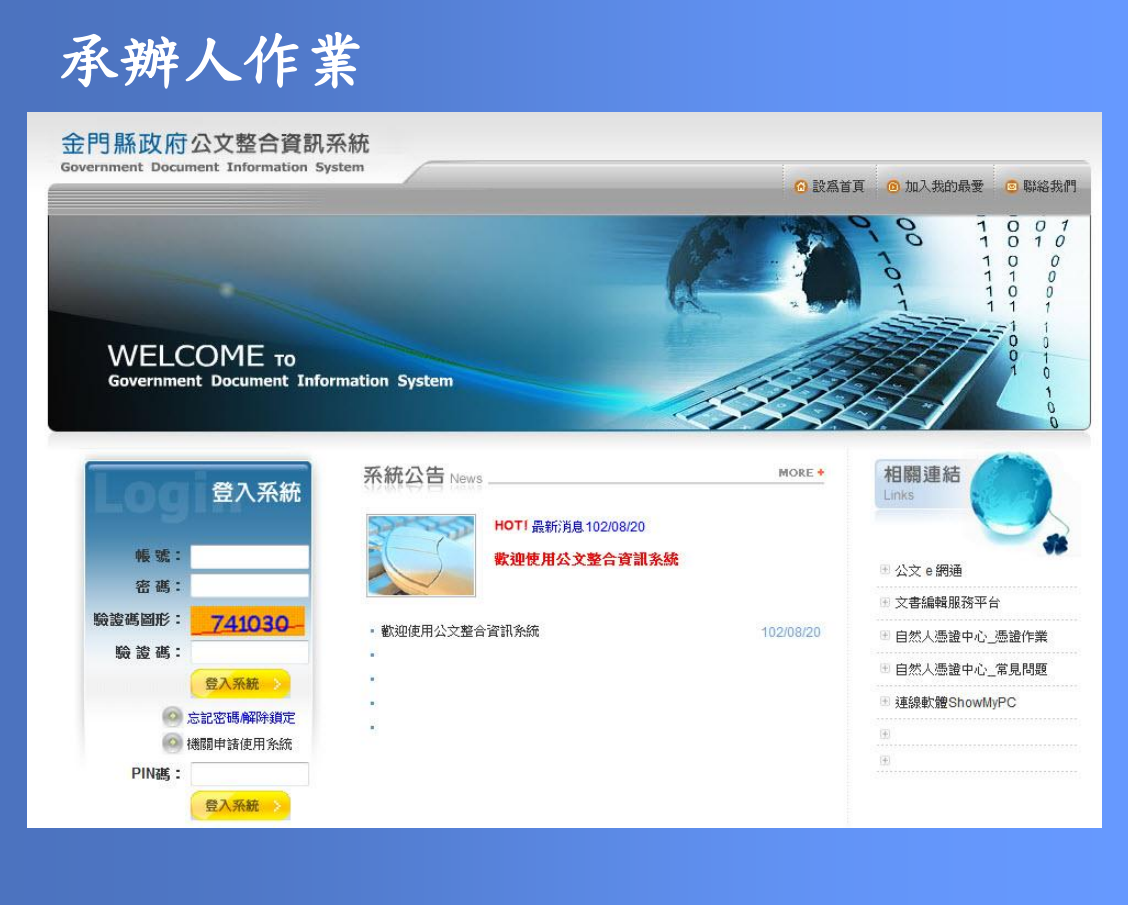

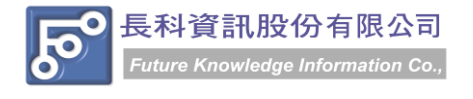

民國 102 年 10 月製 版本 V1.0

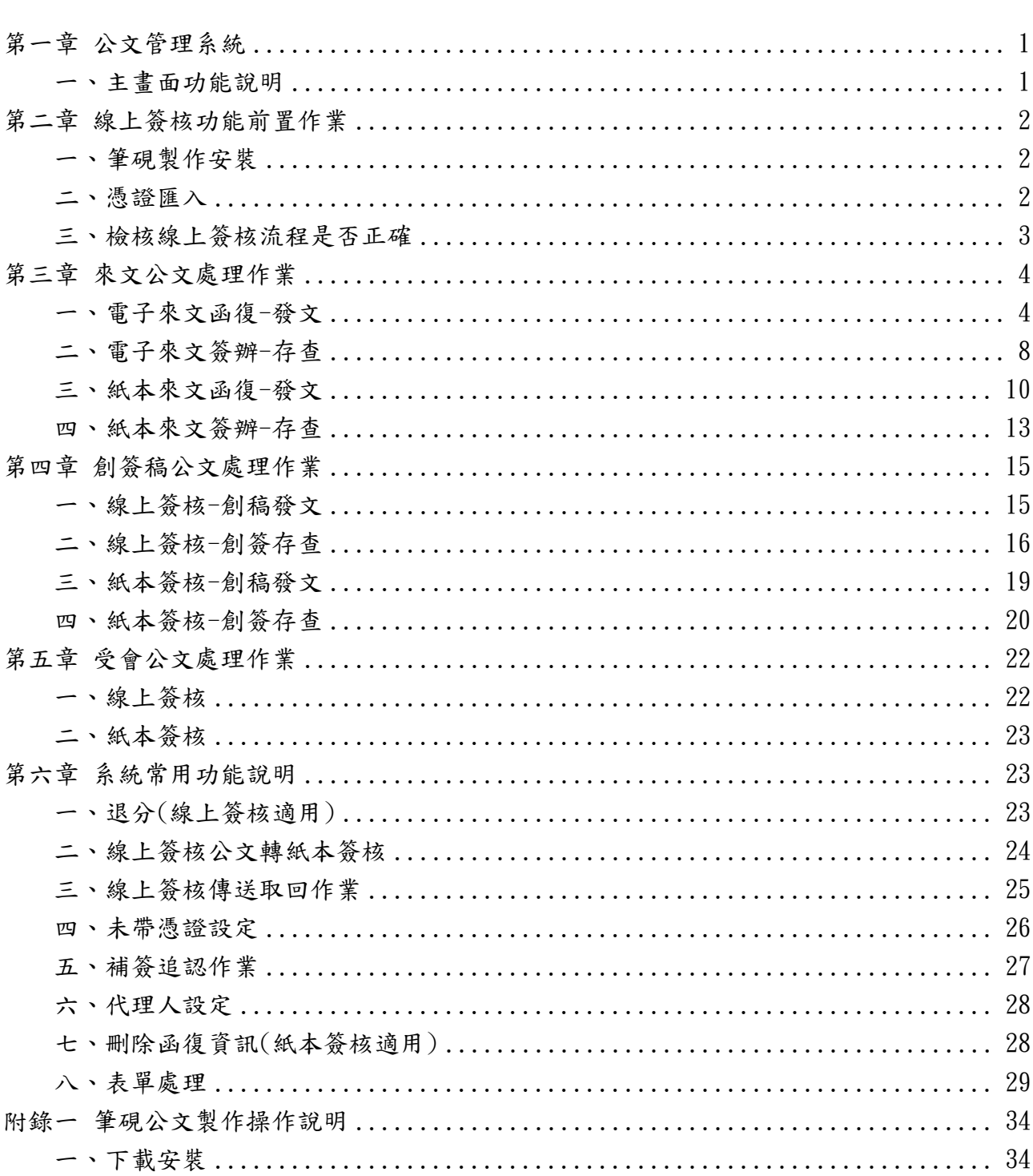

目

錄

金門縣政府「公文線上簽核系統」教育訓練講義 民國 102年10月製 版本 V1.0

## 第一章 公文管理系統

### <span id="page-2-1"></span><span id="page-2-0"></span>一、主畫面功能說明

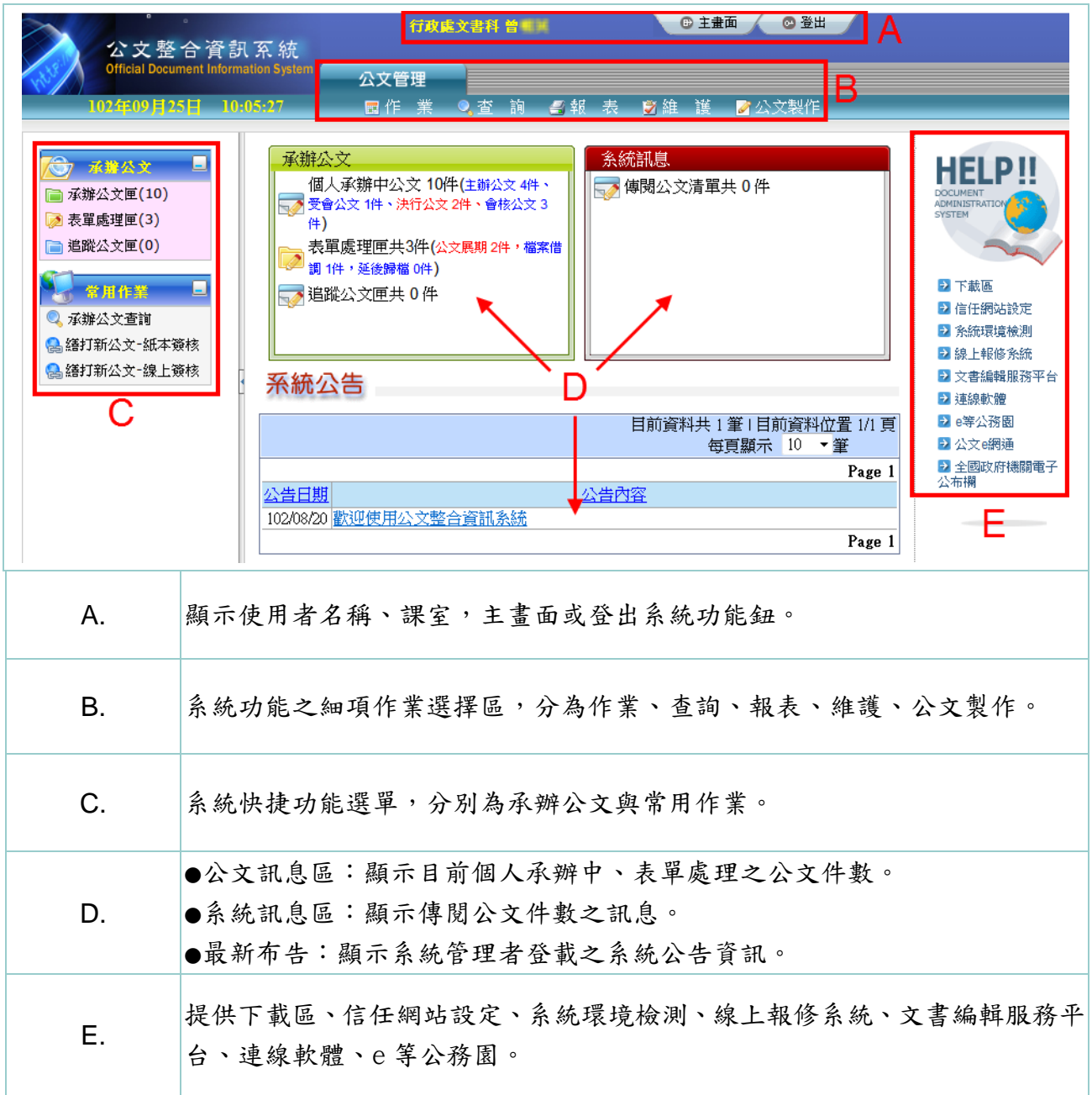

1

### 第二章 線上簽核功能前置作業

### <span id="page-3-1"></span><span id="page-3-0"></span>一、筆硯製作安裝

#### 操作步驟

(1) 請於公文系統連結到文書編輯服務平台。

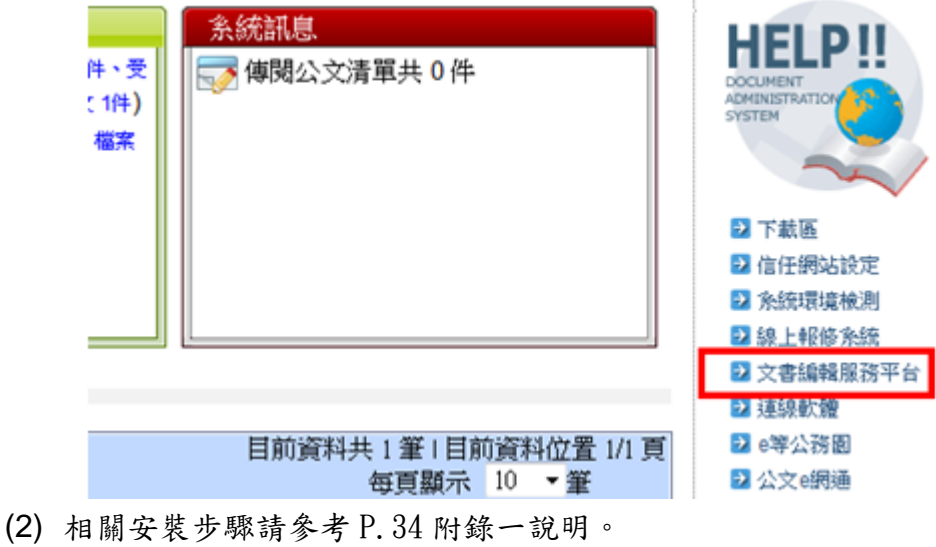

<span id="page-3-2"></span>二、憑證匯入

#### 操作步驟

(1) 於維護選單,點選【個人資料維護】。

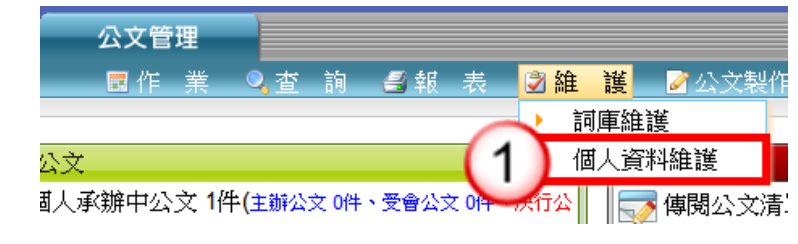

- (2) 點選【憑證匯入】。
- (3) 輸入憑證 PIN 碼。
- (4) 點選【確定】即完成匯入。

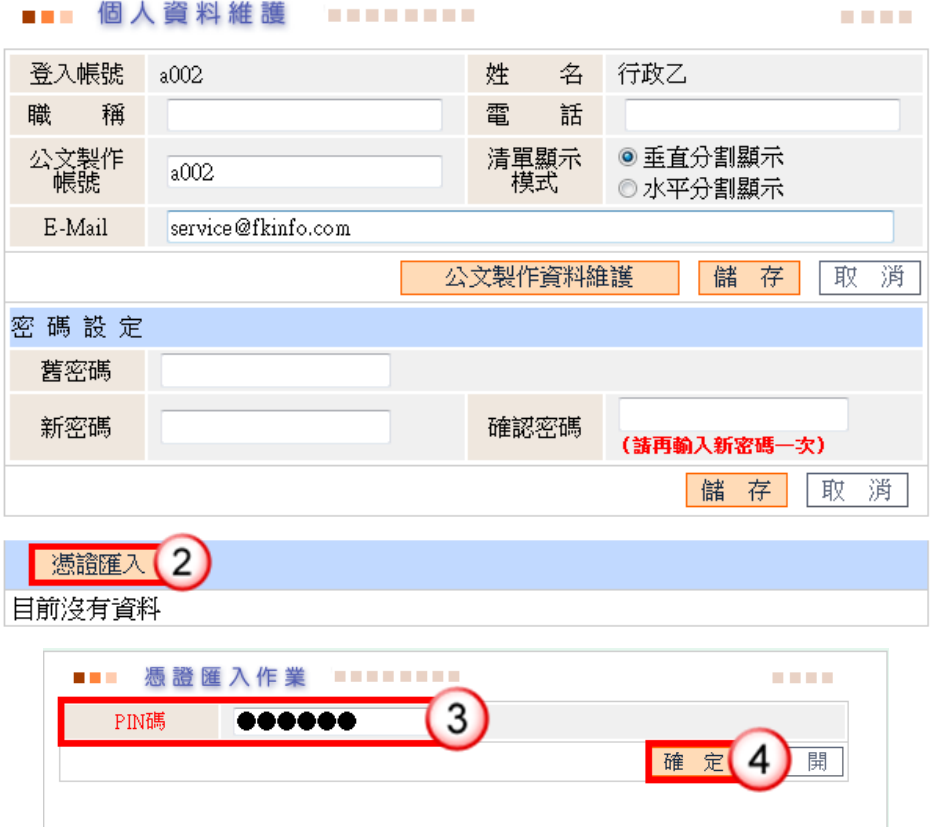

<span id="page-4-0"></span>三、檢核線上簽核流程是否正確

#### 操作步驟

(1) 於查詢選單,點選【簽核流程清單】。

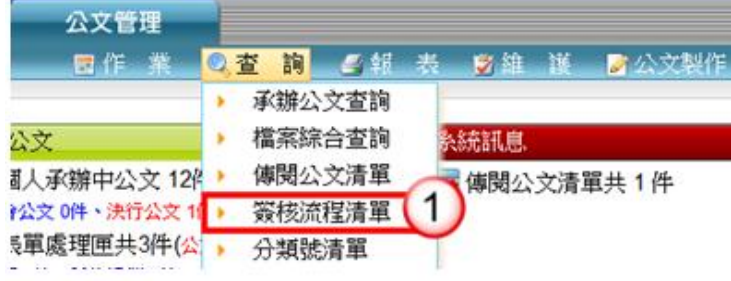

(2) 檢核線上簽核流程是否正確?如需調整,請洽機關系統維護人員設定。

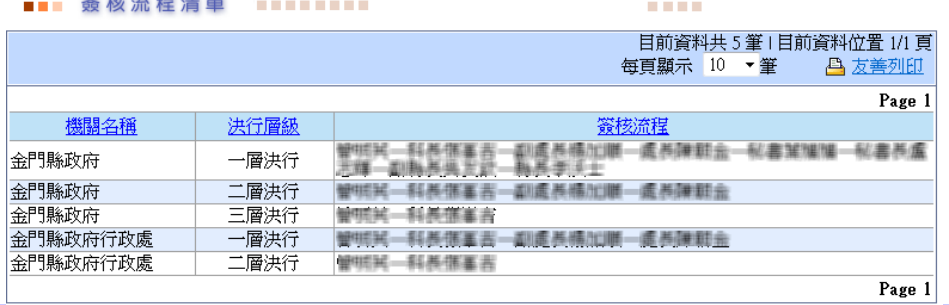

### 第三章 來文公文處理作業

### <span id="page-5-1"></span><span id="page-5-0"></span>一、電子來文函復-發文

#### 操作步驟

- (1) 點選【承辦公文匣】。
- (2) 點選【主辦公文】頁籤。
- (3) 點選公文文號旁的【 】圖示進入筆硯系統。

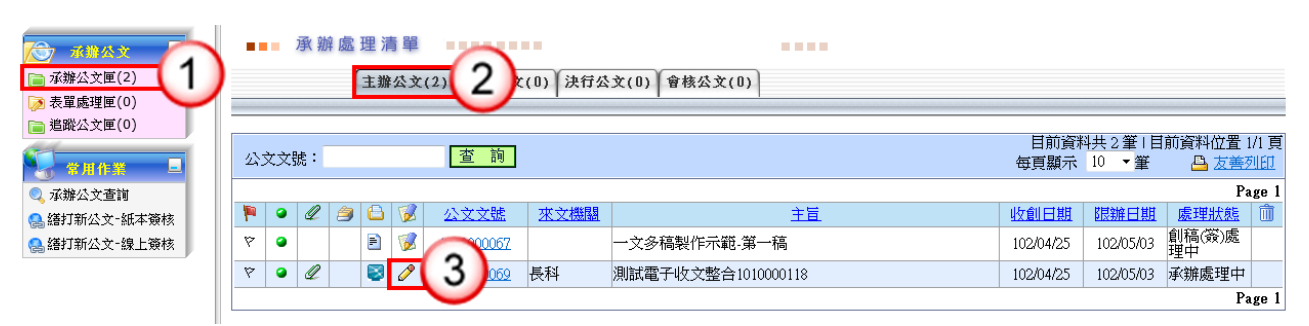

(4) 點選【創簽稿】按鈕。

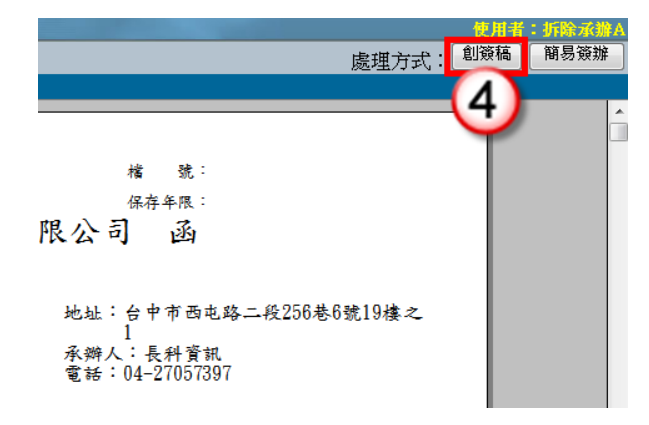

(5) 選擇範本(橫式函或其他範本),也可點選右下角的【選擇目錄】開啟例稿。

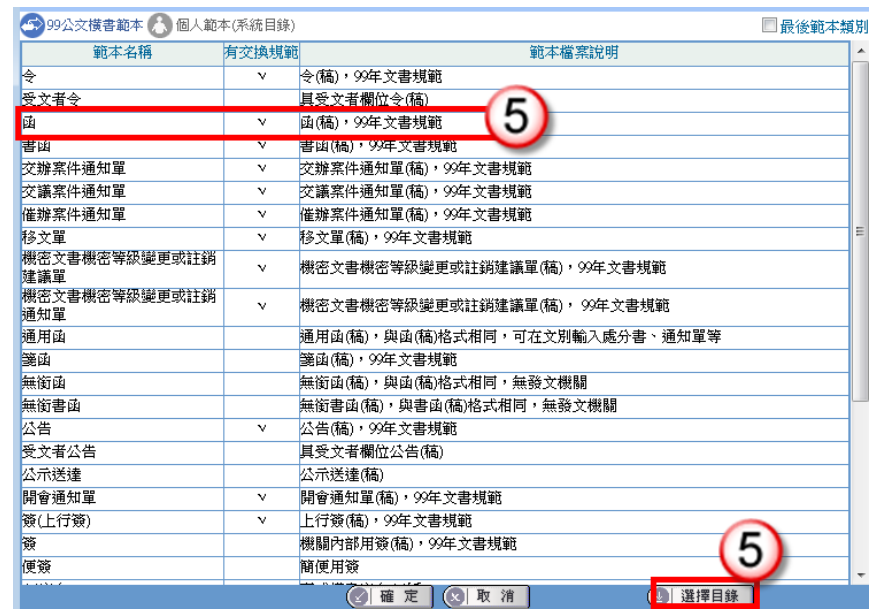

- (6) 繕打文稿內容。
- (7) 收發不同號,點選【取發文文號】。

收發同號,點選【上傳公文管理】。

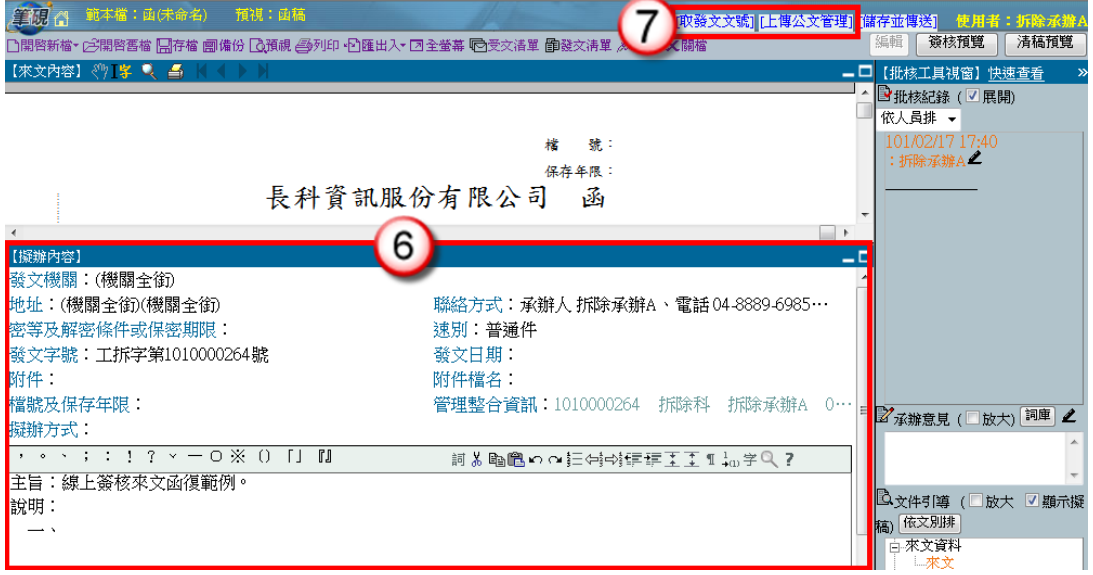

- (8) 點選右上方【傳送】。
- (9) 出現傳送至下一關的視窗點選【傳送並離開】。(需插入憑證,並輸入 PIN 碼)

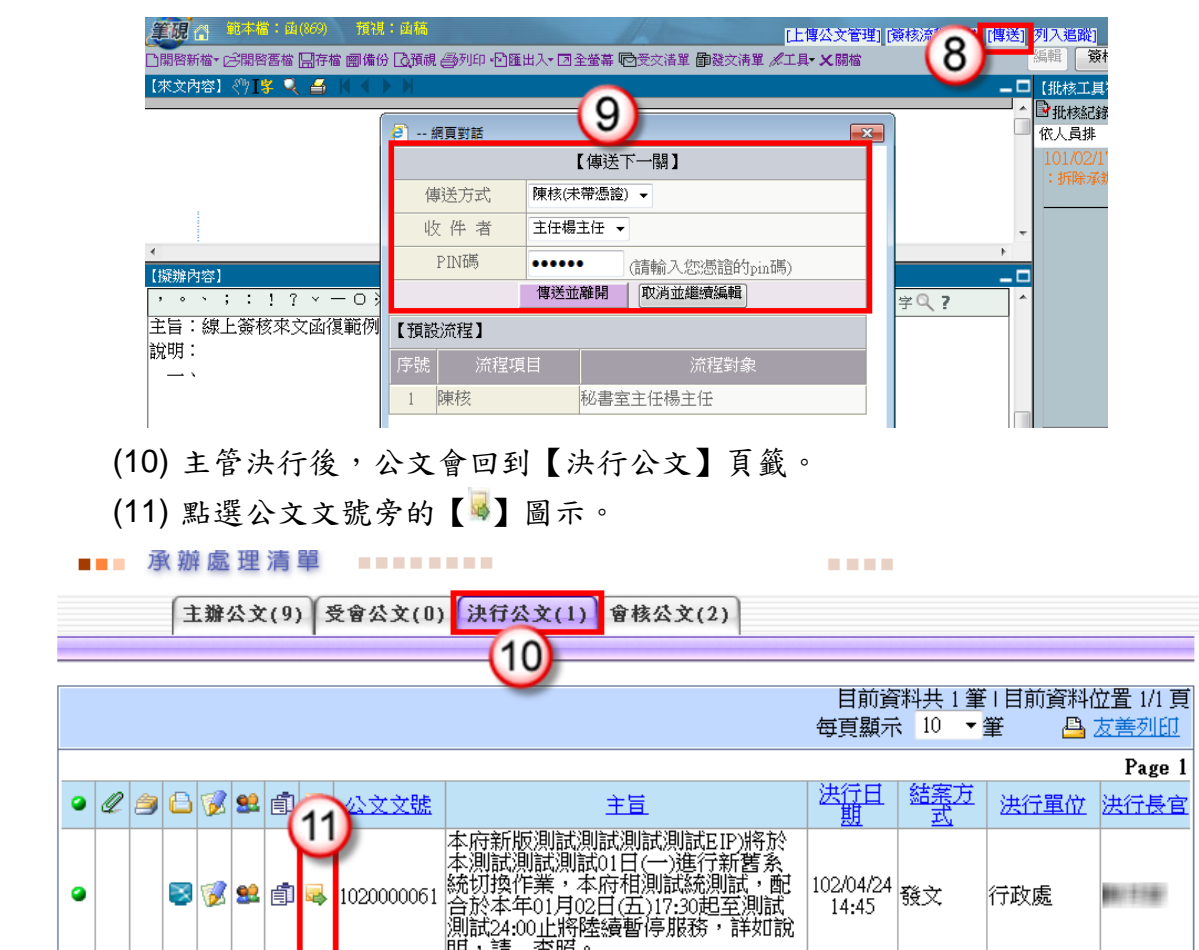

(12) 點選【確定】進入筆硯系統。

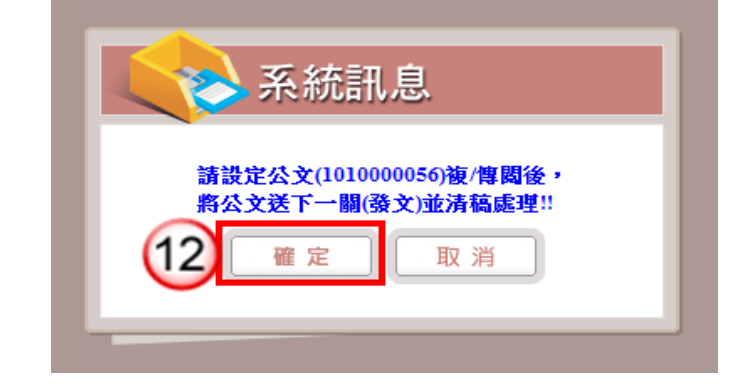

(13) 點選【清稿】鈕,將主管於文稿批示之內容進行變更。

(14) 點選【發文清單】鈕(系統自動帶入發文日期)。

Page  $1$ 

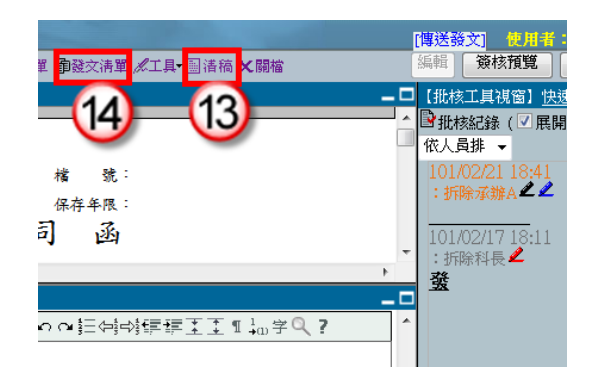

(15) 點選【列印】鈕,印出正副本受文單位之紙本公文,列印後即可離開受文者清 單。

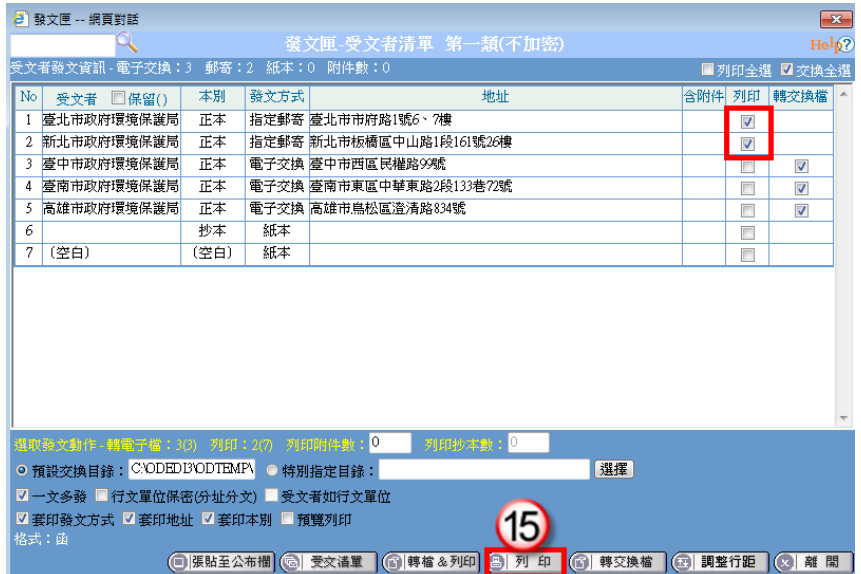

- (16) 點選右上方【傳送發文】。
- (17) 點選【傳送】按鈕,將公文傳送至下一關(發文人員),即完成公文流程。

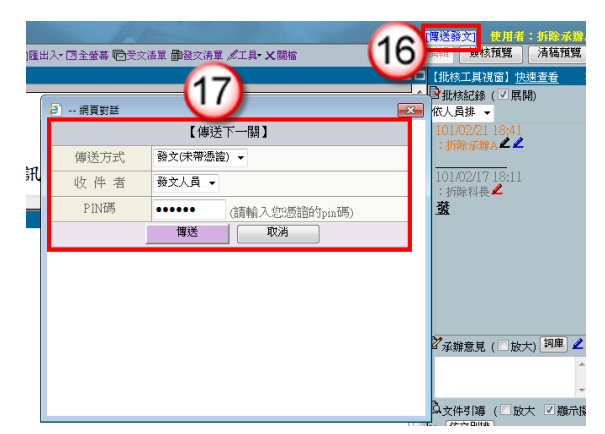

### <span id="page-9-0"></span>二、電子來文簽辦-存查

#### 操作步驟

- (1) 點選【承辦公文匣】。
- (2) 點選【主辦公文】頁籤。
- (3) 點選公文文號旁的【 】圖示進入筆硯系統。

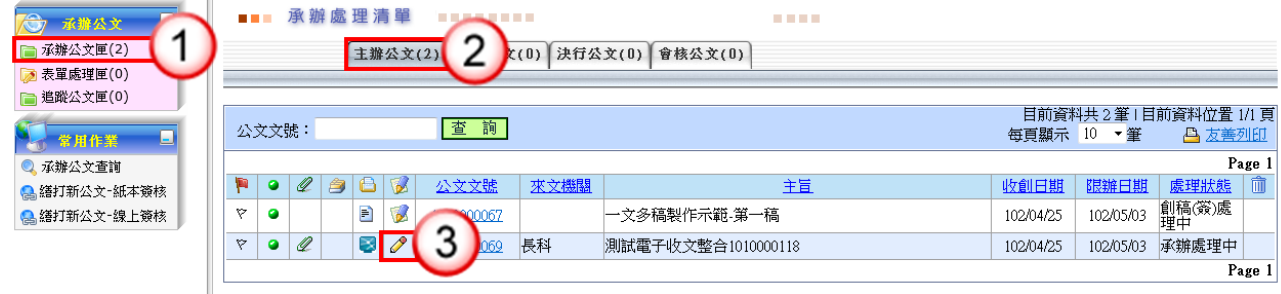

(4) 點選【簡易簽辦】按鈕。

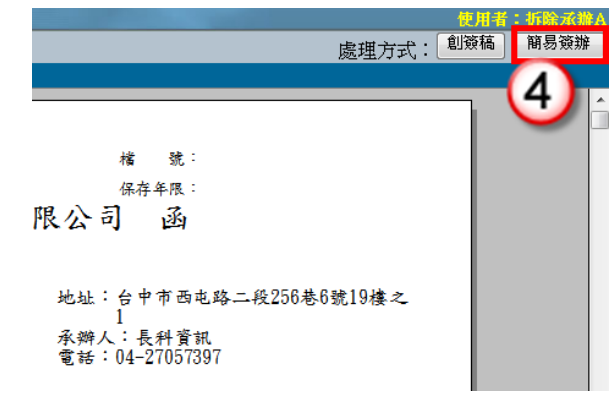

- (5) 繕打擬辦內容。
- (6) 點選【上傳公文管理】。

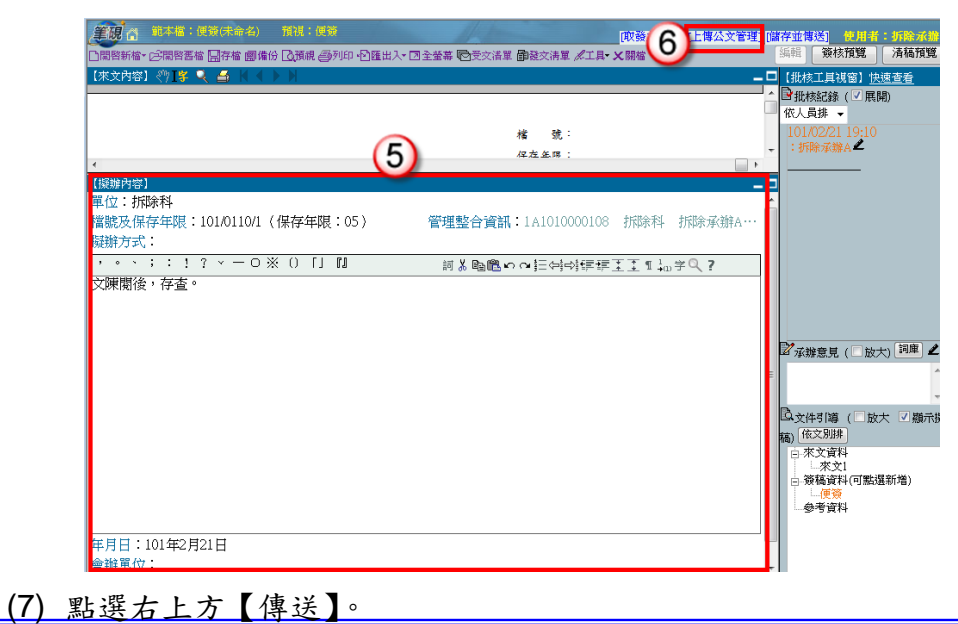

(8) 出現傳送至下一關的視窗點選【傳送並離開】。(需插入憑證,並輸入 PIN 碼)

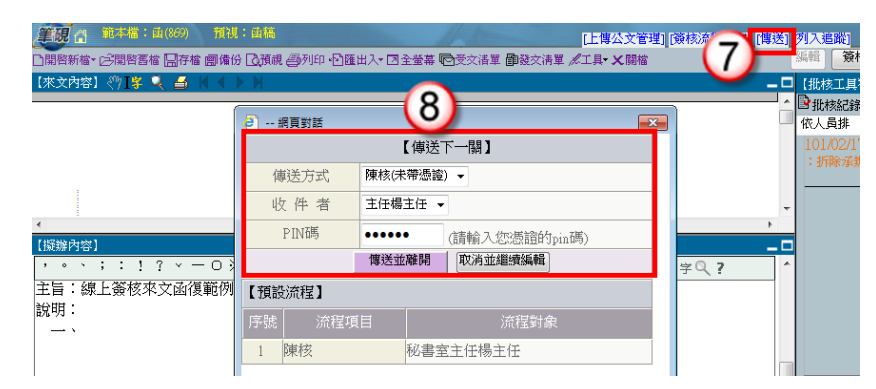

- (9) 主管決行後,公文會回到【決行公文】頁籤。
- (10) 點選公文文號旁的【 】圖示。

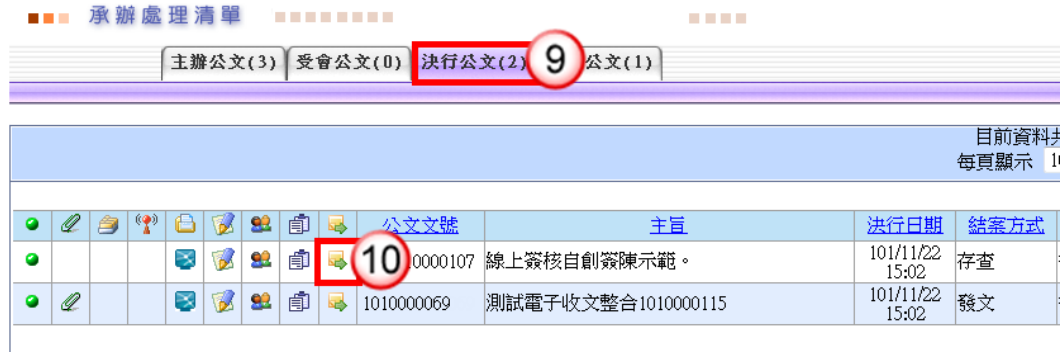

(11) 點選【確定】進入筆硯系統。

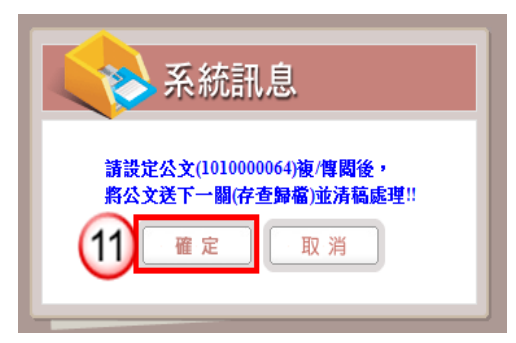

- (12) 點選右上方的【傳送歸檔】。
- (13) 點選【傳送】按鈕,將公文傳送至下一關(檔管人員),即完成公文流程。

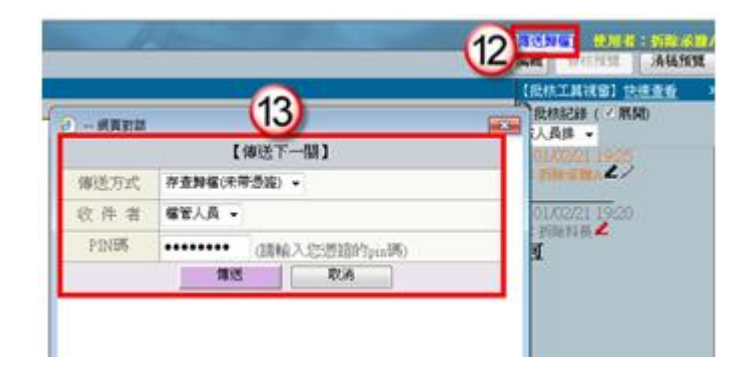

### <span id="page-11-0"></span>三、紙本來文函復-發文

#### 操作步驟

- (1) 點選【承辦公文匣】。
- (2) 點選【主辦公文】頁籤。
- (3) 點選公文文號旁的【 】圖示進入筆硯系統。

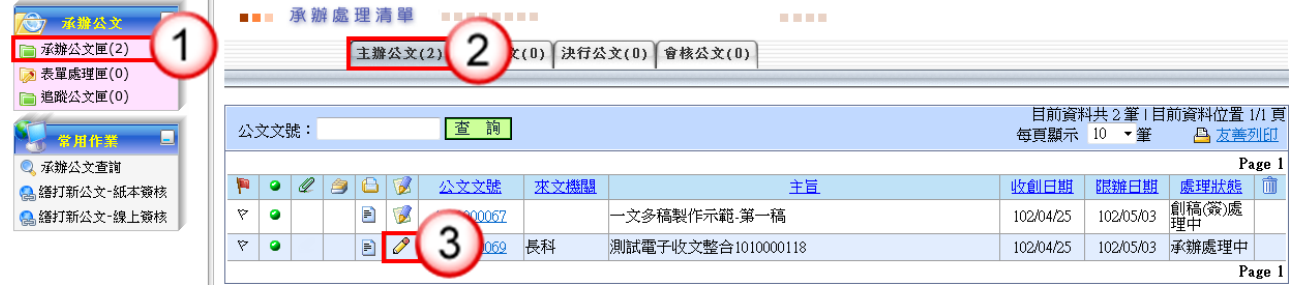

(4) 選擇範本(橫式函或其他範本),也可點選右下角的【選擇目錄】開啟例稿。

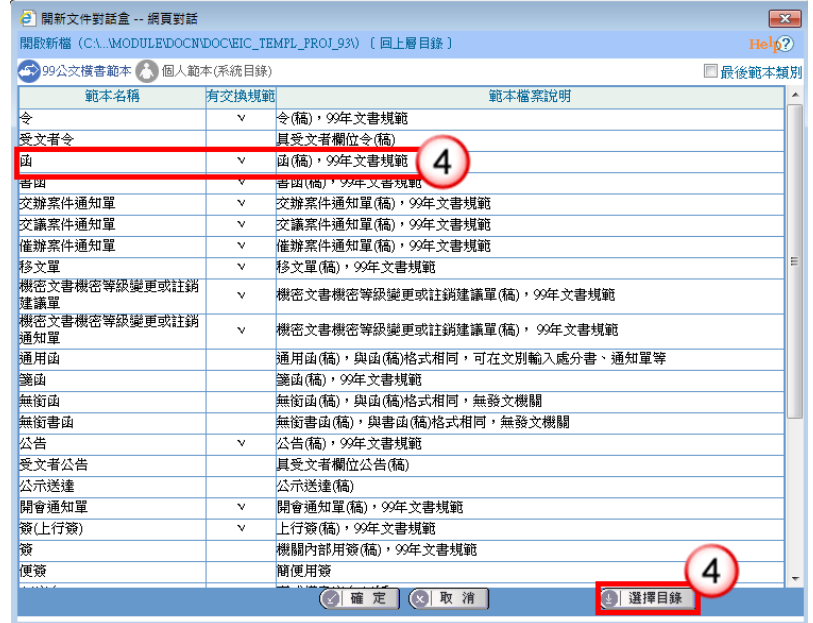

- (5) 繕打文稿內容。
- (6) 收發不同號,點選【取發文文號】。 收發同號,點選【上傳公文管理】。

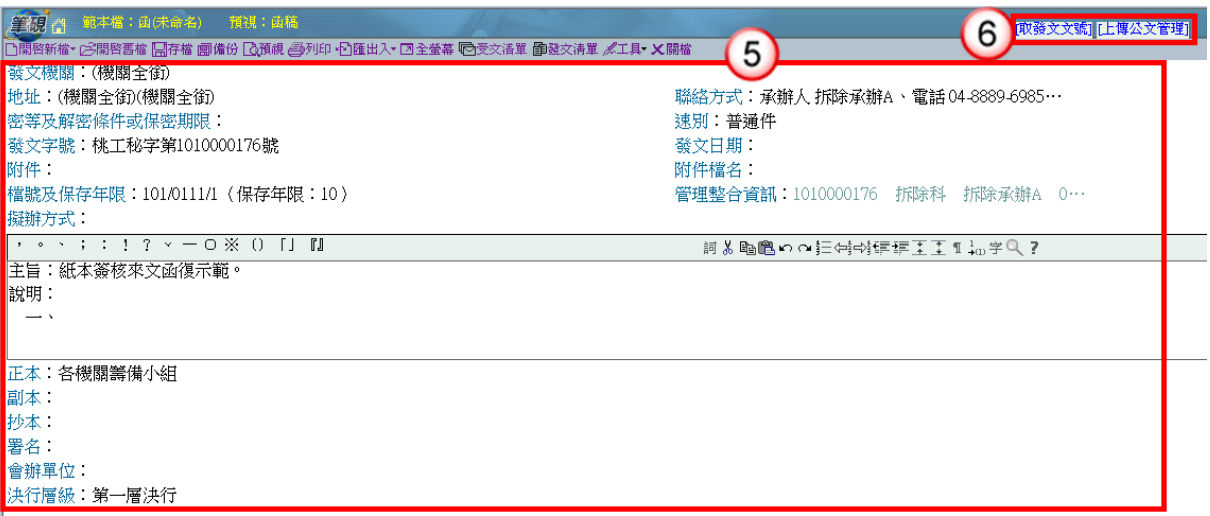

(7) 點選上方【預視】、【列印】將公文紙本印出後,即可離開筆硯系統,並將紙本 公文陳核給單位主管。

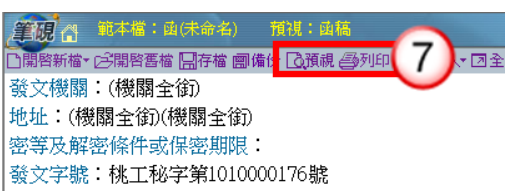

- (8) 主管批示後,點選【承辦公文匣】。
- (9) 點選【主辦公文】頁籤。
- (10) 點選公文文號旁的【 】圖示進入筆硯系統。

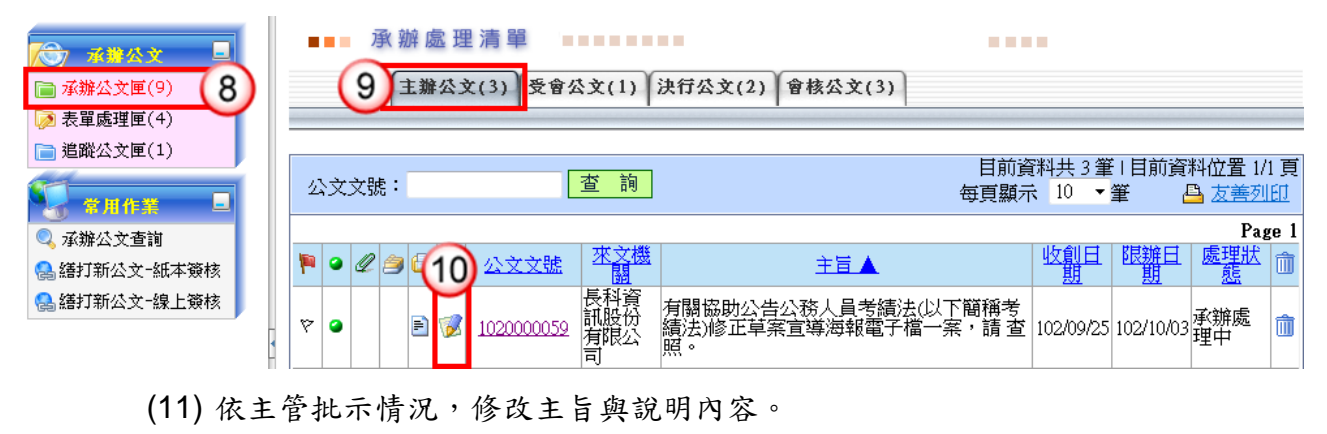

(12) 點選【上傳公文管理】。

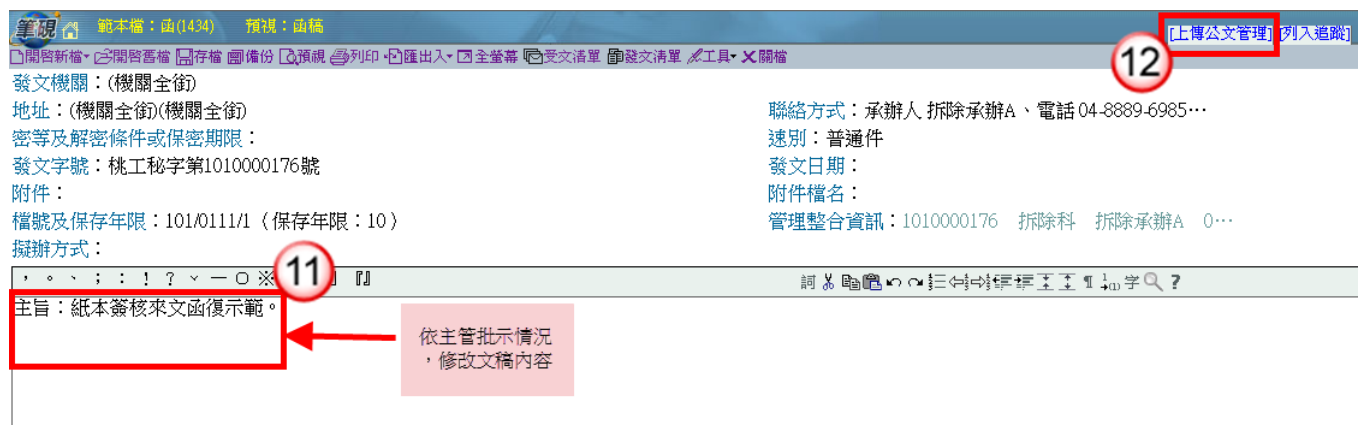

#### (13) 點選【發文清單】鈕(系統自動帶入發文日期)。

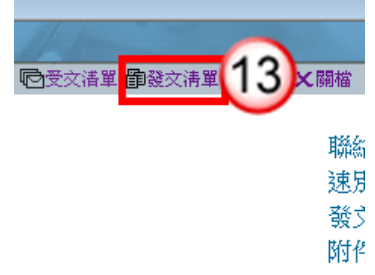

(14) 點選【列印】鈕,印出正副本受文單位之紙本公文,列印後即可離開受文者清 單。

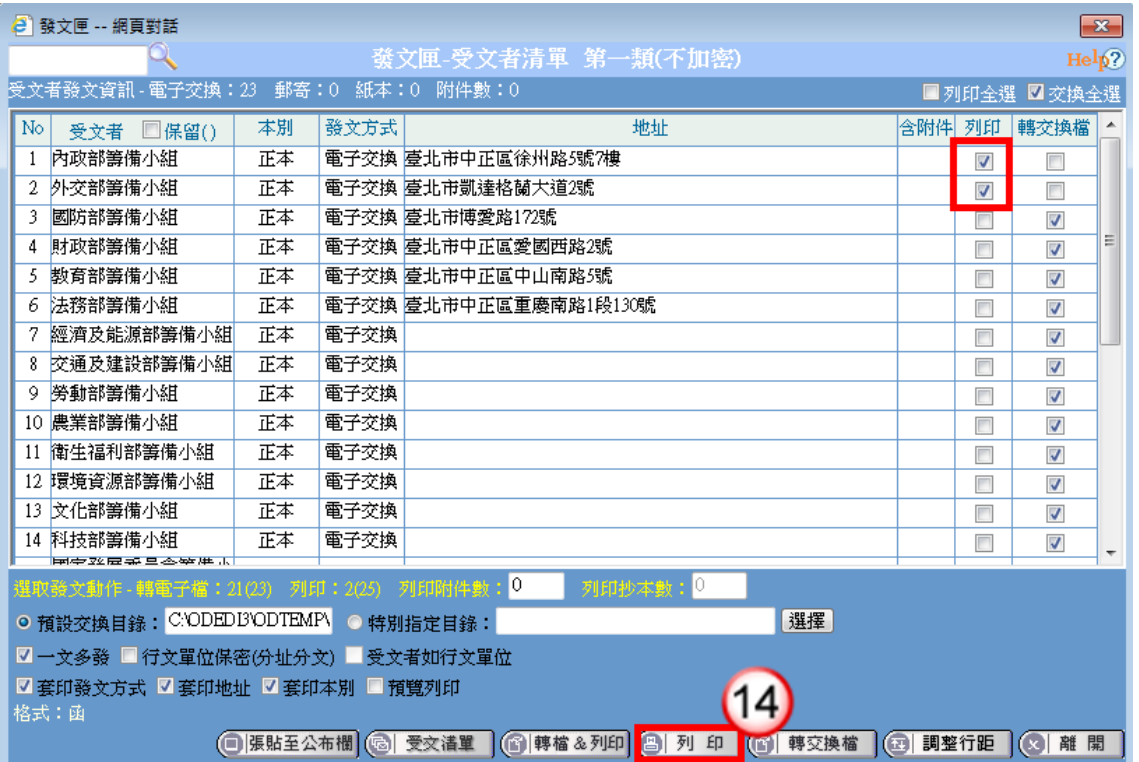

(15) 點選公文文號按滑鼠左鍵,於彈跳視窗內點選【承辦資訊】。

■■■ 承辦處理清單 *<u>PERSONAL PROPERTY AND IN A 25 YEAR OLD FILM A 25 YEAR OLD FILM A 25 YEAR OLD FILM A 25 YEAR OLD FILM A*</u>

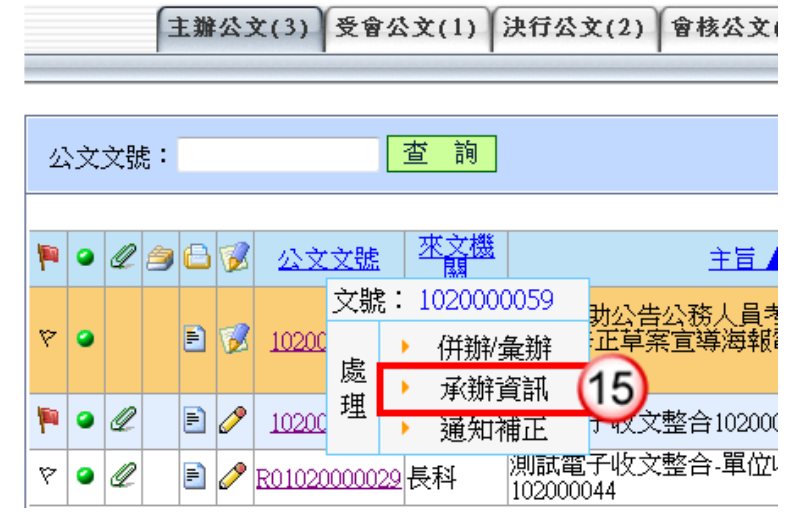

- (16) 輸入承辦相關資訊,點選【確定】。
- (17) 若有附件資料,於下方點選【新增】。輸入附件相關資料,點選前方【儲存】後 即可離開視窗,將公文文稿送交單位收發人員,即完成公文流程。

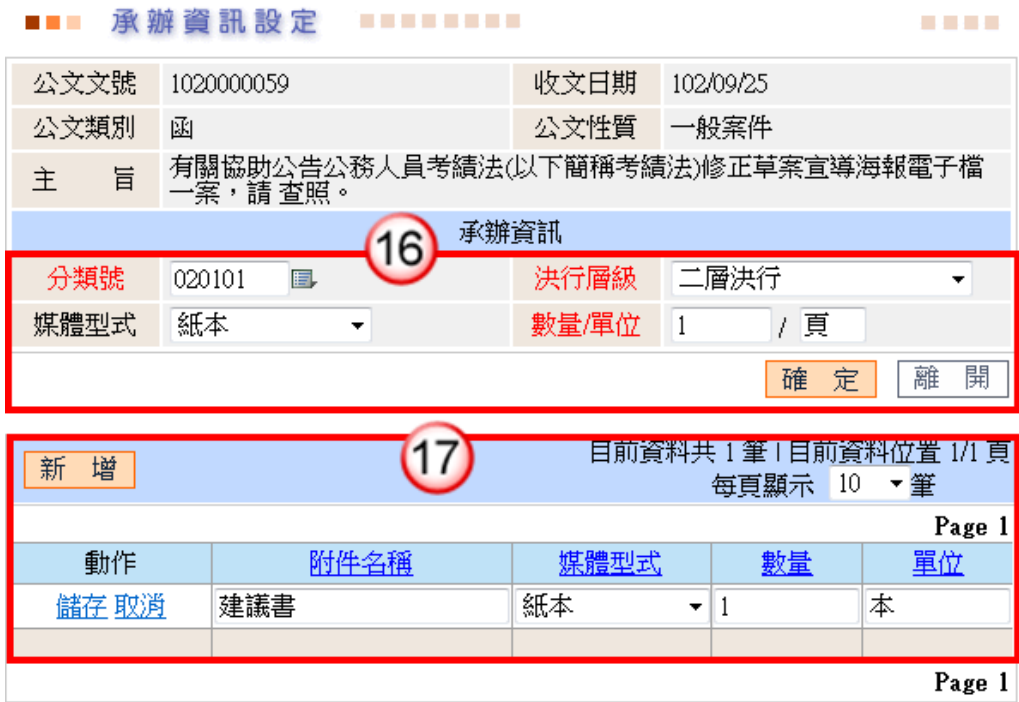

### <span id="page-14-0"></span>四、紙本來文簽辦-存查

※直接於來文紙本填寫承辦意見,將紙本公文陳核單位主管。

- (1) 主管批示後,點選【承辦公文匣】。
- (2) 點選【主辦公文】頁籤。
- (3) 點選公文文號按滑鼠左鍵,於彈跳視窗內點選【承辦資訊】。

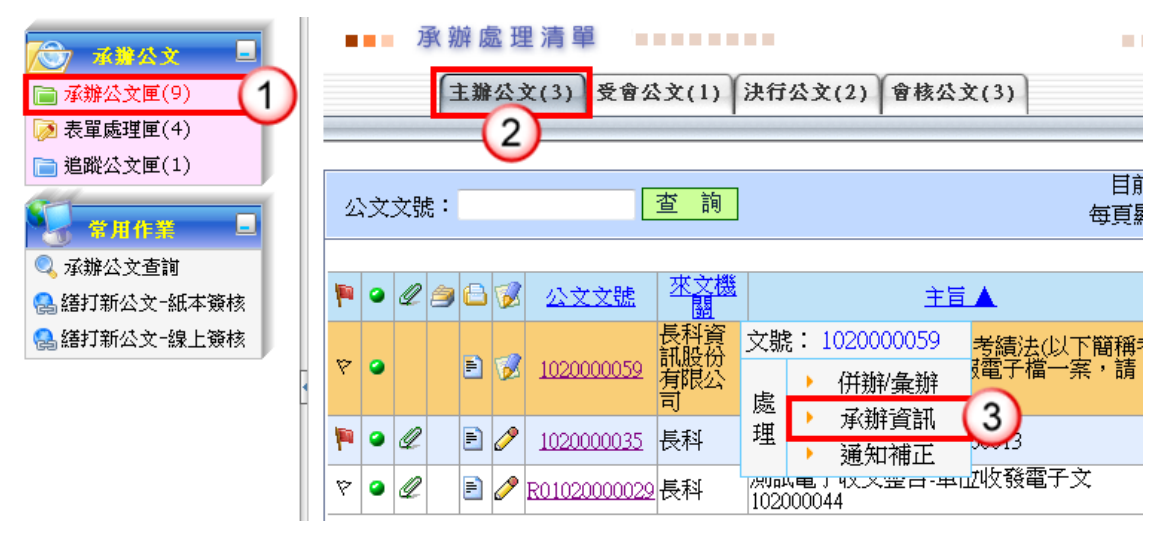

- (4) 輸入承辦相關資訊,點選【確定】。
- (5) 若有附件資料,於下方點選【新增】。輸入附件相關資料,點選前方【儲存】後 即可離開視窗,將公文文稿送交單位收發人員,即完成公文流程。

#### ■■■ 承辦資訊設定 . . . . . . . . .

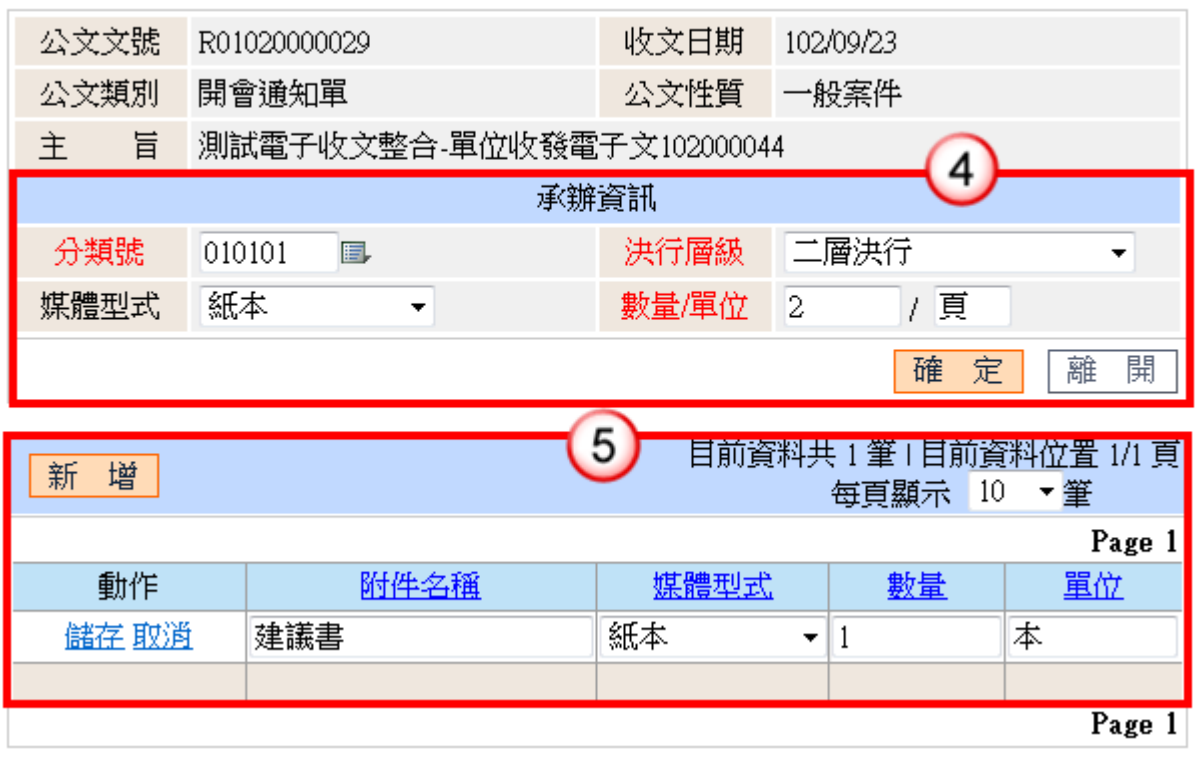

....

### 第四章 創簽稿公文處理作業

<span id="page-16-1"></span><span id="page-16-0"></span>一、線上簽核-創稿發文

#### 操作步驟

(1) 於公文製作選單,點選【繕打新公文-線上簽核】。

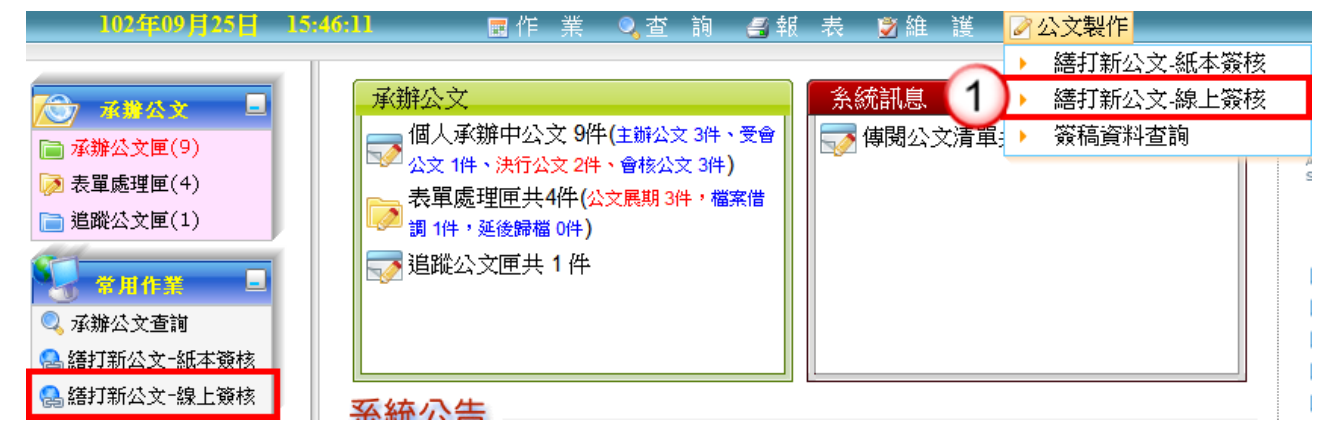

- (2) 選擇範本(橫式函或其他範本),也可點選右下角的【選擇目錄】開啟例稿。
- (3) 按【確定】即可開啟。

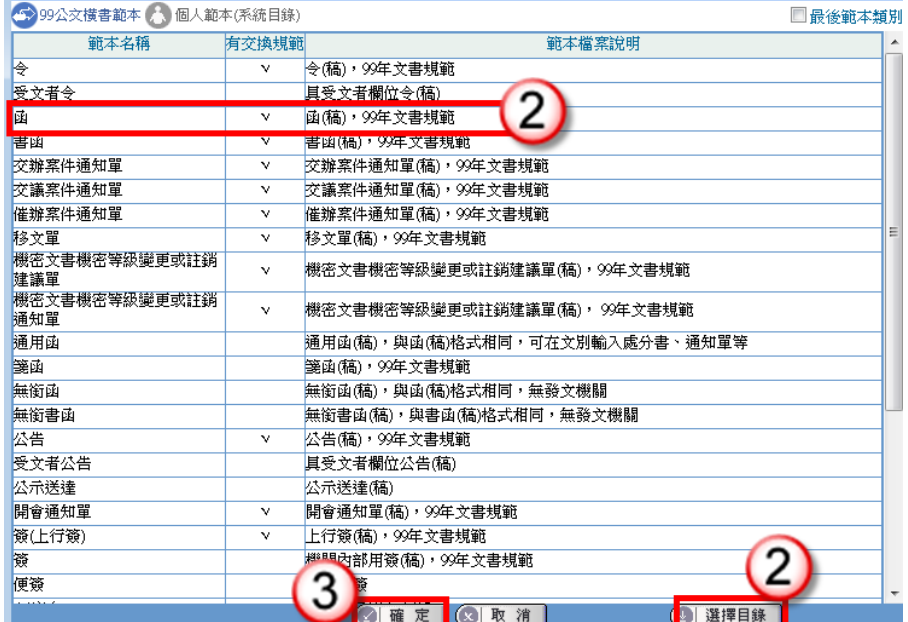

- (4) 繕打文稿內容。
- (5) 點選右上方【取公文文號】。

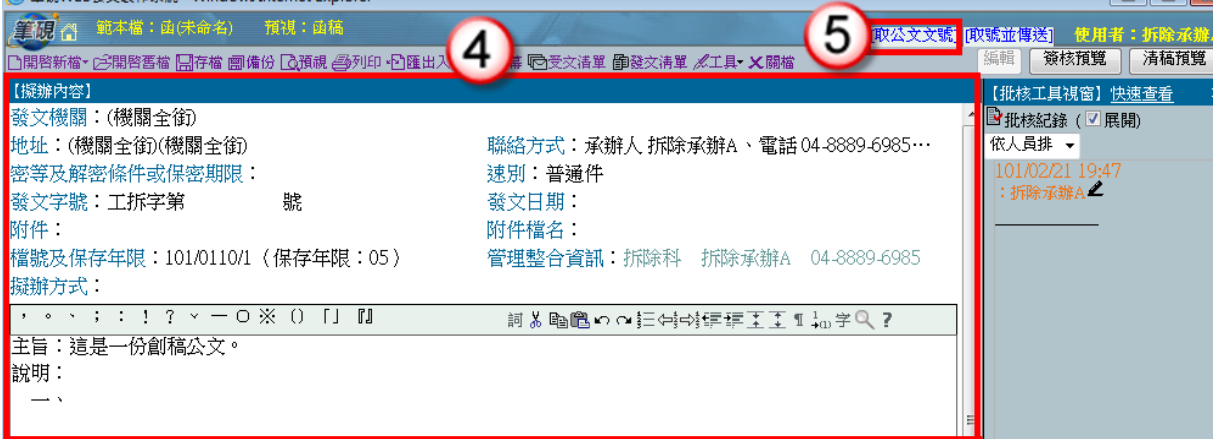

(6) 出現取號成功視窗,點選【確定】,發文文號即有公文文號代入。

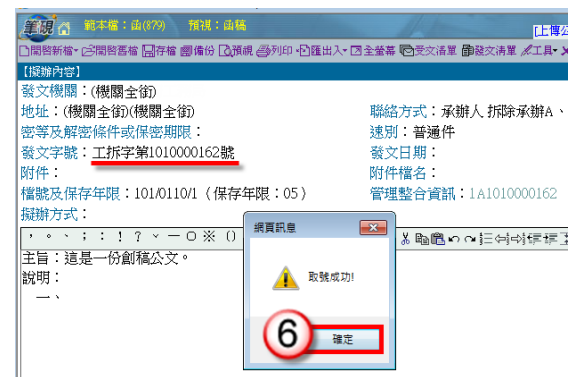

- (7) 點選右上方【傳送】。
- (8) 出現傳送至下一關的視窗點選【傳送並離開】。(需插入憑證,並輸入 PIN 碼)

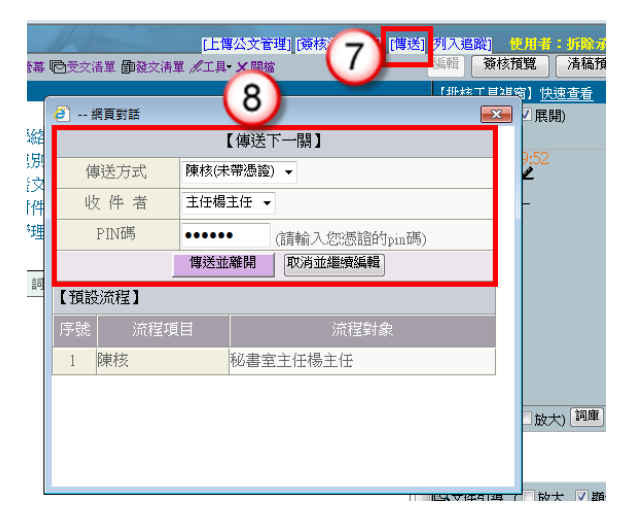

(9) 公文決行後,操作步驟請參考 P.6-P.7 步驟 10-17。

<span id="page-17-0"></span>二、線上簽核-創簽存查

操作步驟

(1) 於公文製作選單,點選【繕打新公文-線上簽核】。

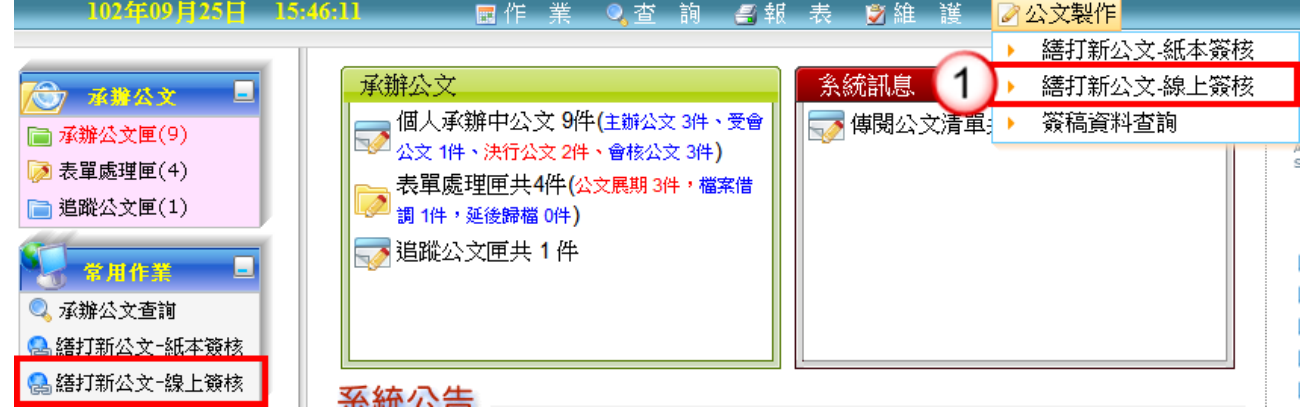

- (2) 選擇範本(上行簽或其他範本),也可點選右下角的【選擇目錄】開啟例稿。
- (3) 按【確定】即可開啟。

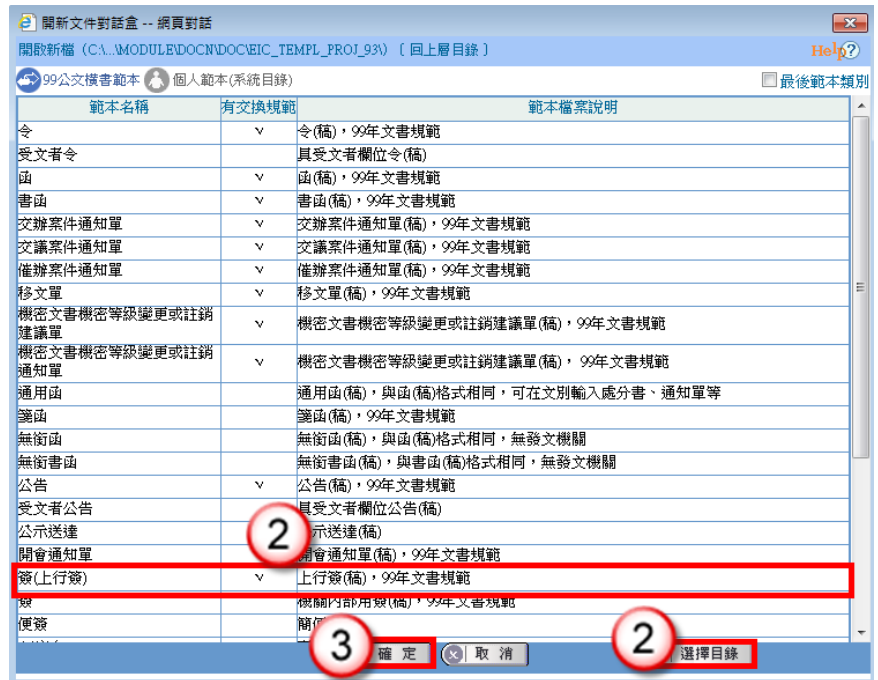

- (4) 繕打文稿內容。
- (5) 點選右上方【取公文文號】。

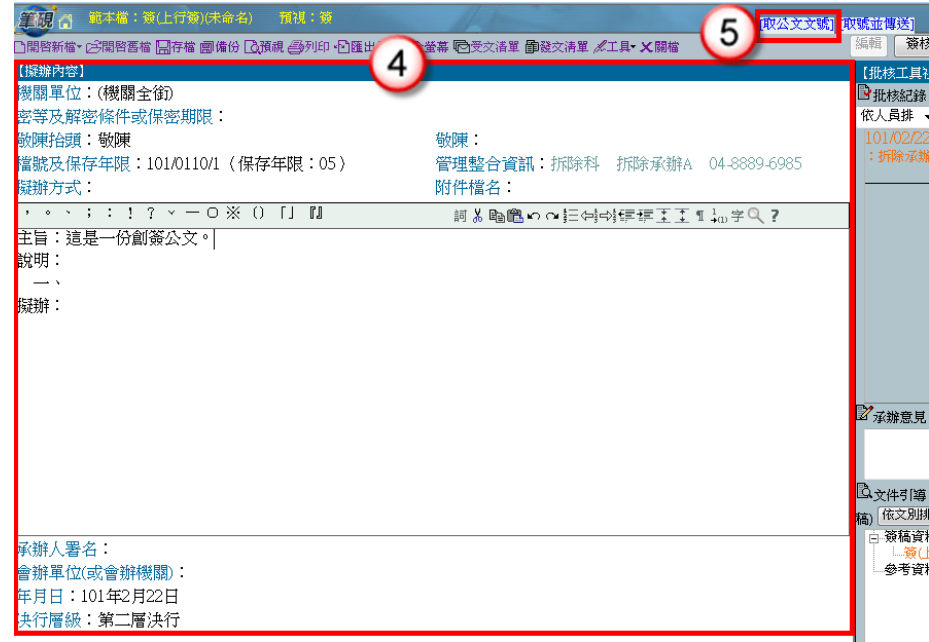

(6) 出現取號成功的視窗,點選【確定】。

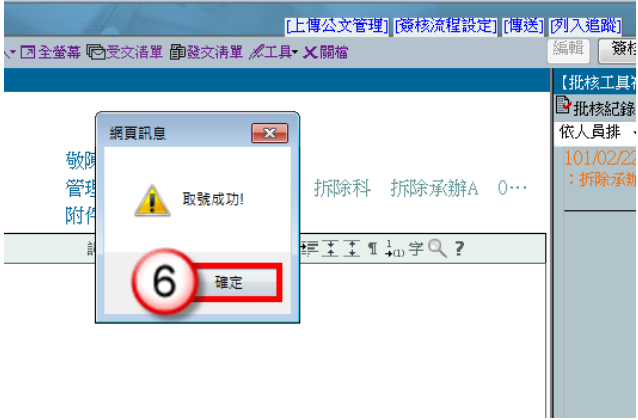

- (7) 點選右上方【傳送】。
- (8) 出現傳送至下一關的視窗點選【傳送並離開】。(需插入憑證,並輸入 PIN 碼)

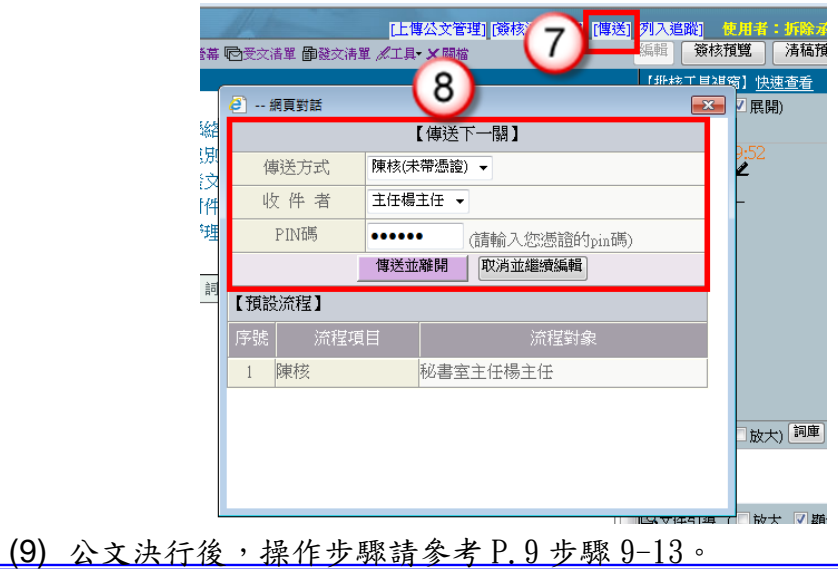

### <span id="page-20-0"></span>三、紙本簽核-創稿發文

#### 操作步驟

(1) 於公文製作選單,點選【繕打新公文-紙本簽核】。

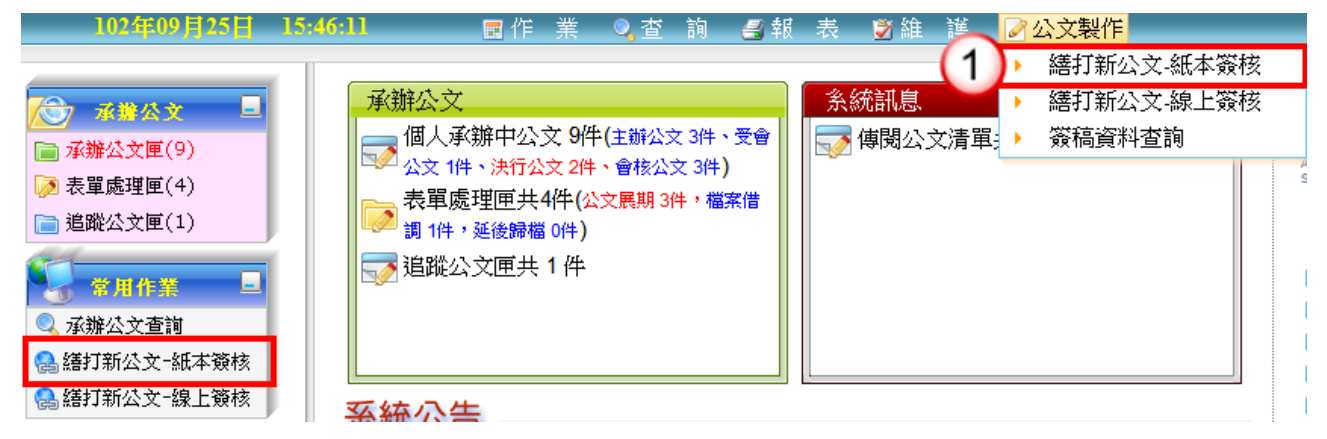

- (2) 選擇範本(橫式函或其他範本),也可點選右下角的【選擇目錄】開啟例稿。
- (3) 按【確定】即可開啟。

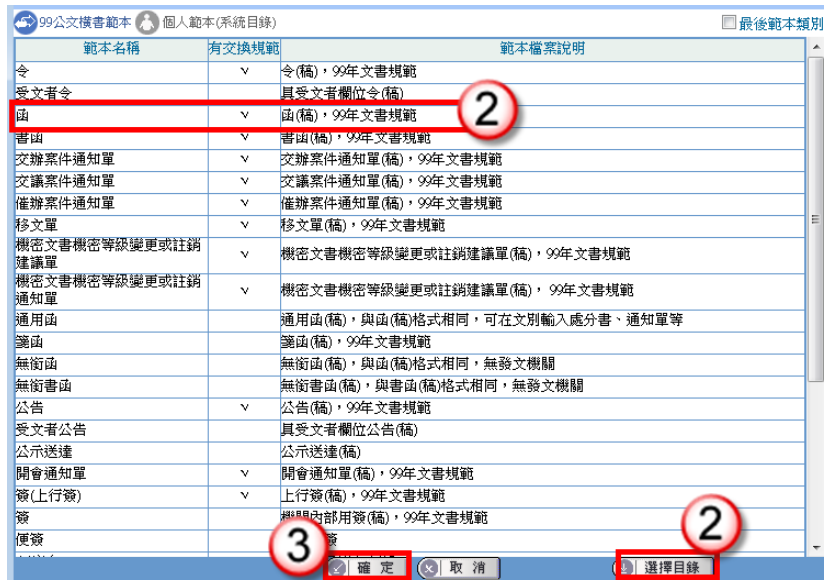

- (4) 繕打文稿內容。
- (5) 點選右上方【取公文文號】。

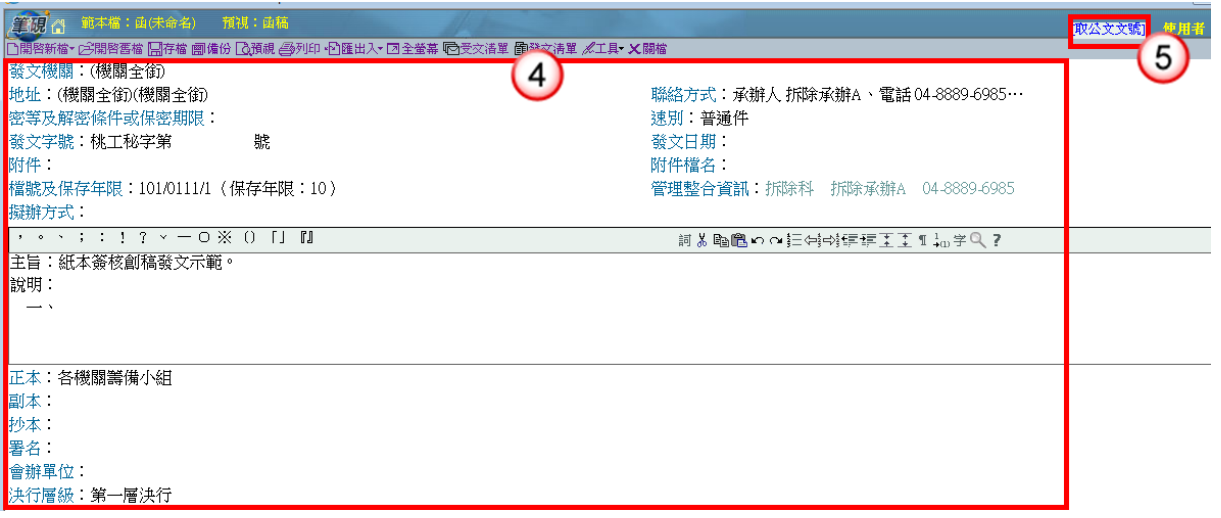

(6) 出現取號成功視窗,點選【確定】,發文文號即有公文文號代入。

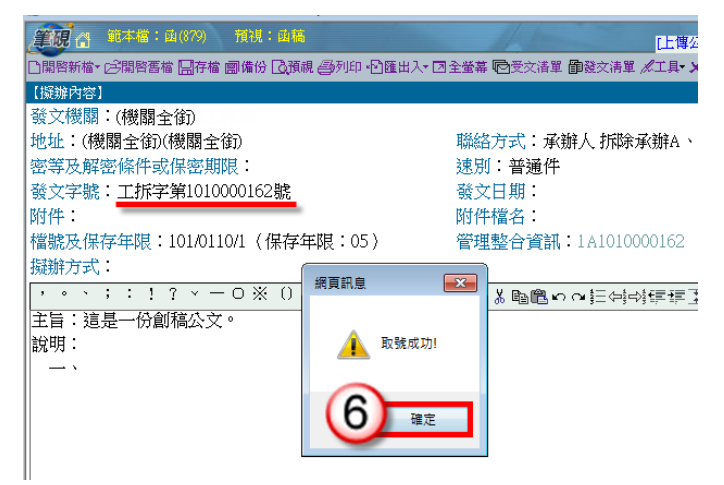

(7) 點選上方【預視】、【列印】將公文紙本印出後,即可離開筆硯系統,並將紙本 公文陳核給單位主管。

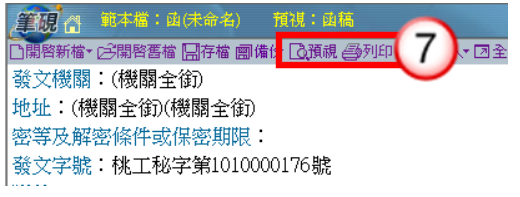

(8) 公文決行後,操作步驟請參考 P.11-P.13 步驟 8-17。

### <span id="page-21-0"></span>四、紙本簽核-創簽存查

#### 操作步驟

(1) 於公文製作選單,點選【繕打新公文-紙本簽核】。

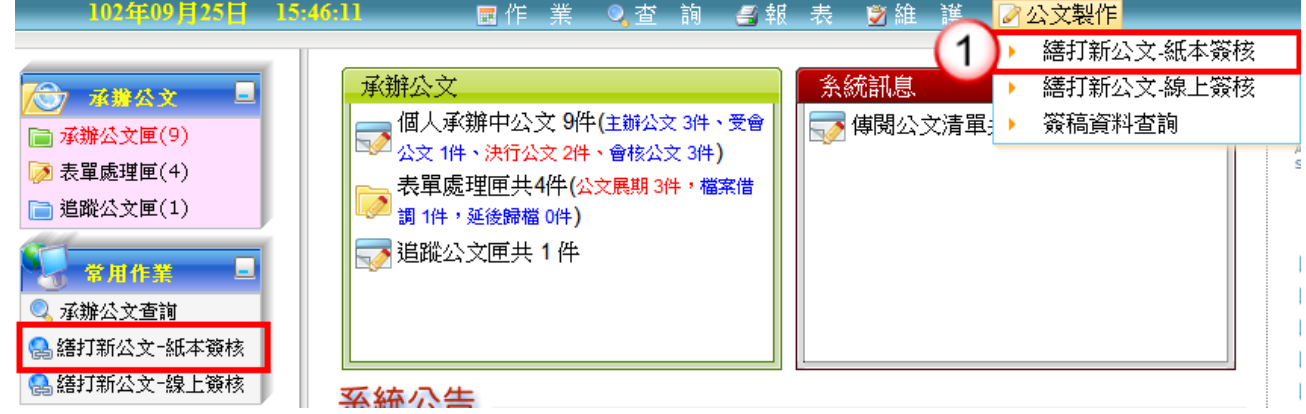

(2) 選擇範本(上行簽或其他範本),也可點選右下角的【選擇目錄】開啟例稿。

(3) 按【確定】即可開啟。

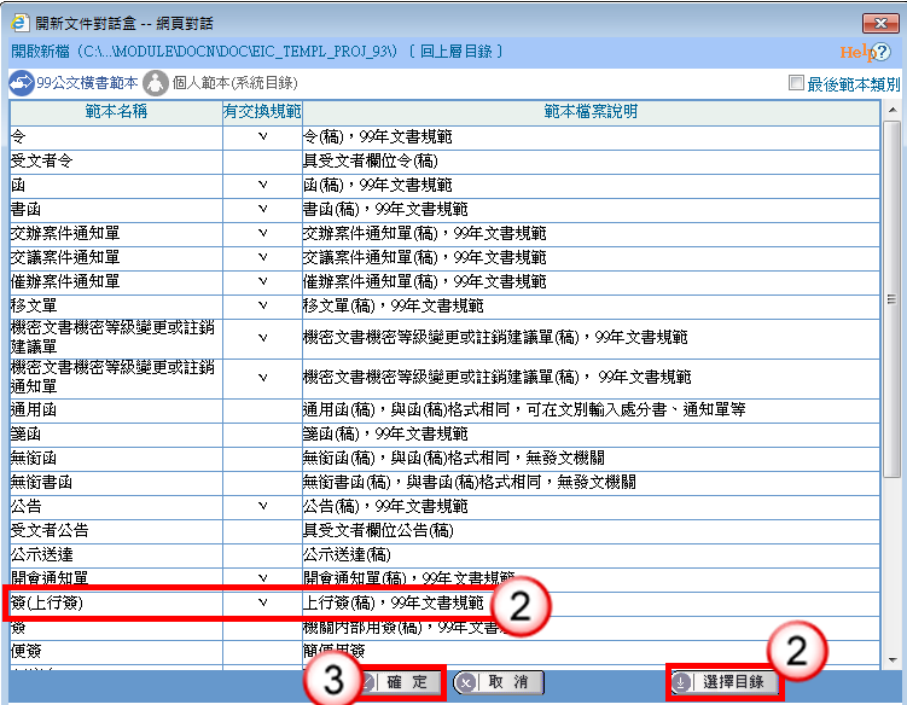

(4) 繕打文稿內容。

(5) 點選右上方【取公文文號】。

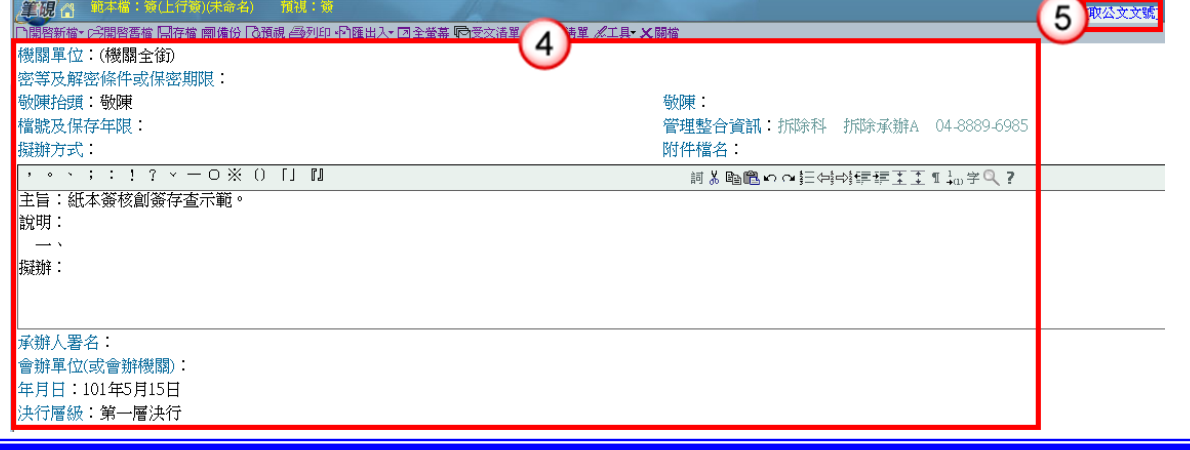

(6) 出現取號成功視窗,點選【確定】。

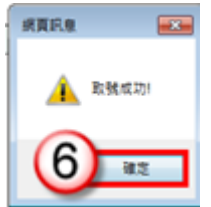

(7) 點選上方【預視】、【列印】將公文紙本印出後,即可離開筆硯系統,並將紙本 公文陳核給單位主管。

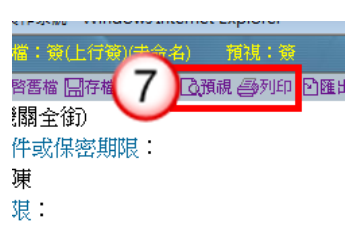

<span id="page-23-0"></span>(8) 公文決行後,操作步驟請參考 P.13-P.14 步驟 1-5。

### 第五章 受會公文處理作業

<span id="page-23-1"></span>一、線上簽核

- (1) 點選承辦公文匣。
- (2) 點選【受會公文】頁籤。
- (3) 點選公文文號旁的【 】圖示進入筆硯系統。

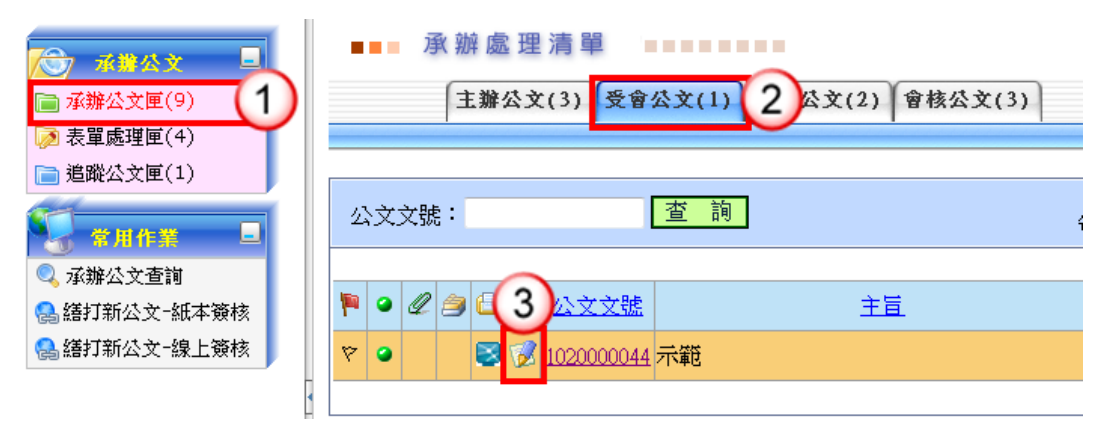

- (4) 輸入右方【會辦意見】。
- (5) 點選右上方【傳送】。
- (6) 出現傳送至下一關的視窗選【傳送並離開】。(需插入憑證,並輸入 PIN 碼)

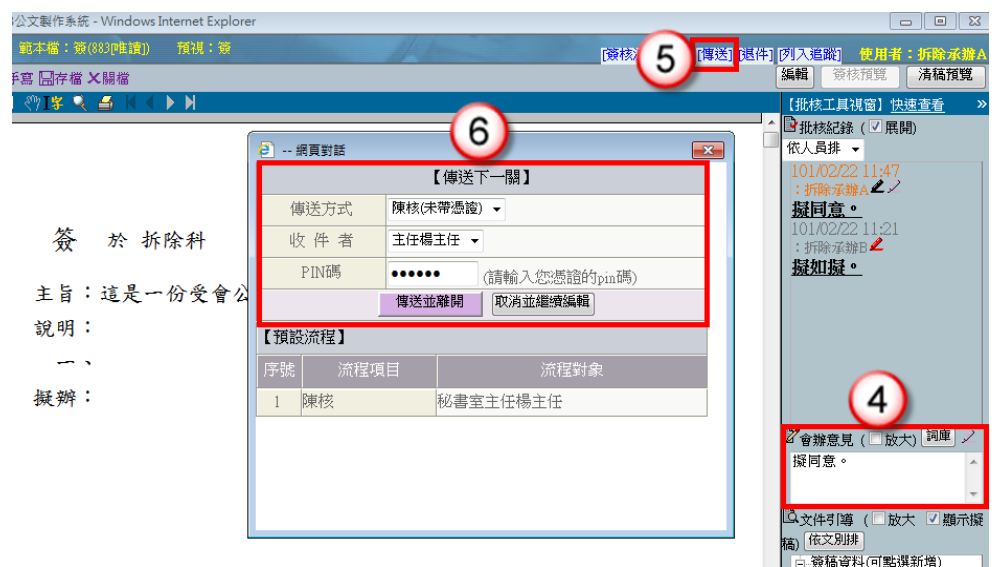

### <span id="page-24-0"></span>二、紙本簽核

#### 操作步驟

(1) 承辦人員收到紙本公文,直接於紙本填寫會辦意見,將紙本公文陳核單位主管, 批示後將紙本交給文書人員,即完成公文會辦程序。

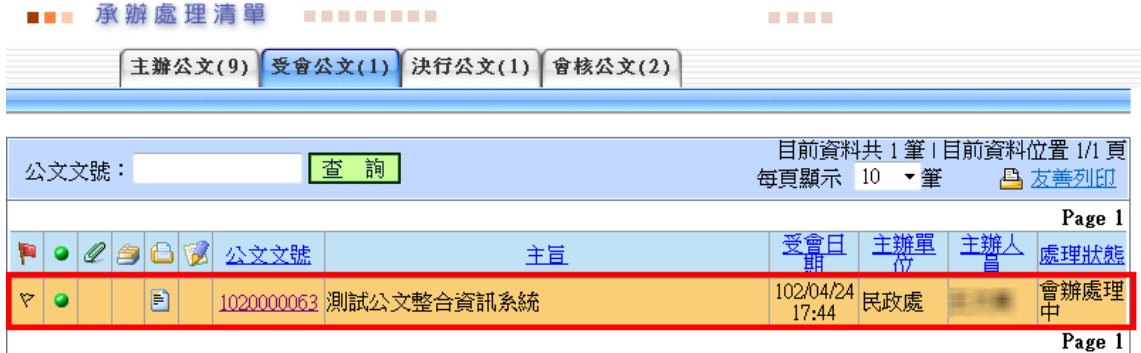

### 第六章 系統常用功能說明

### <span id="page-24-2"></span><span id="page-24-1"></span>一、退分(線上簽核適用)

【功能說明】提供承辦人將單位收發或文書人員分文之公文,退回單位收發或文書人員, 公文流程送至單位收發或文書人員分文匣。

- (1) 點選【承辦公文匣】。
- (2) 點選【主辦公文】頁籤。

(3) 點選欲退分之公文文號,按【退分】。

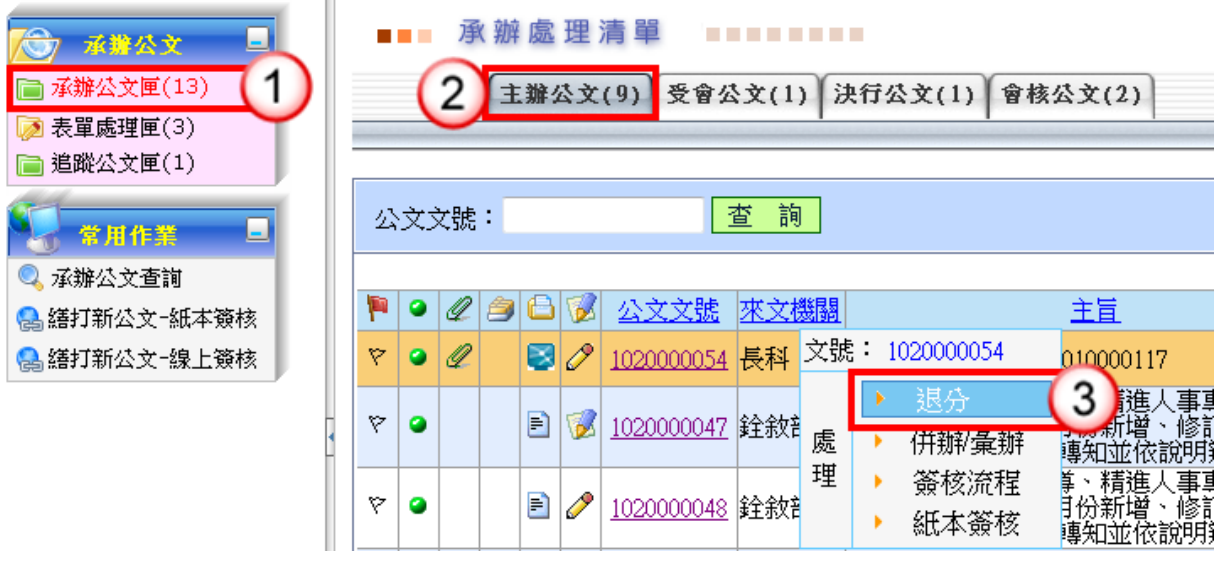

- (4) 輸入【退分原因】。
- (5) 按【確定】鈕,即完成公文退分設定。

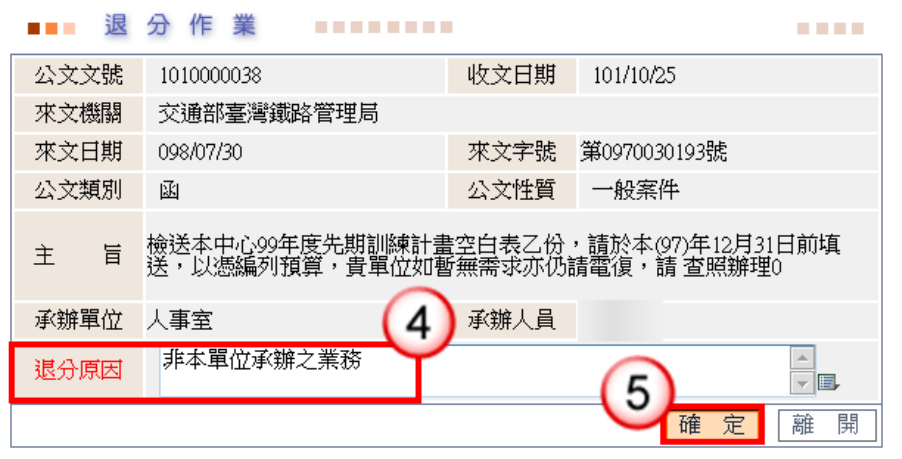

<span id="page-25-0"></span>二、線上簽核公文轉紙本簽核

【功能說明】承辦人員可依據公文辦理情況,將線上簽核公文轉為紙本簽核公文。 ※請先將公文紙本(含簽核軌跡)列印後,才可進行紙本簽核設定。 ※公文簽核模式設定為紙本簽核後,無法再變更為線上簽核模式。

- (1) 點選【承辦公文匣】。
- (2) 點選【主辦公文】頁籤。
- (3) 點選欲轉紙本簽核之公文文號,按【紙本簽核】。

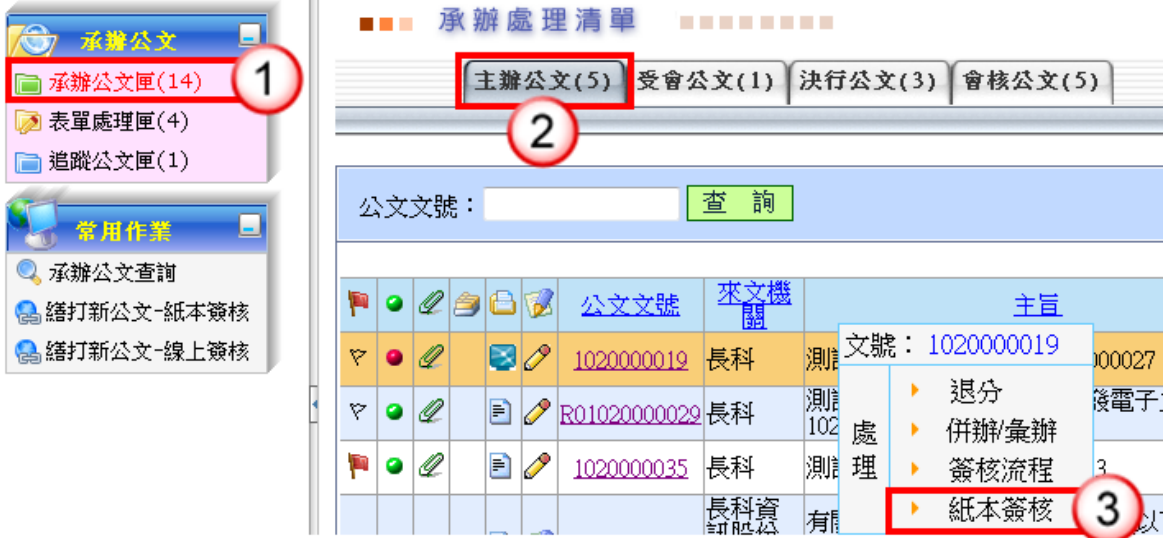

- (4) 輸入轉紙本簽核原因。
- (5) 按【確定】鈕,即完成線上簽核轉紙本簽核。

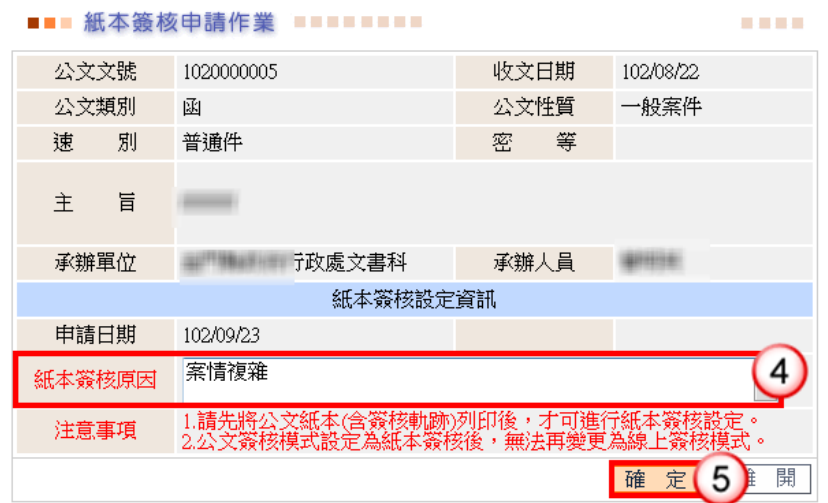

- <span id="page-26-0"></span>三、線上簽核傳送取回作業
	- 【功能說明】提供承辦人公文流程設定錯誤之取消功能,取消後可於承辦處理清單重新 進行設定。若相關權責主管已進行公文批核,則無法執行傳送取回處理。

#### 操作步驟

(1) 於作業選單,點選【傳送取回作業】。

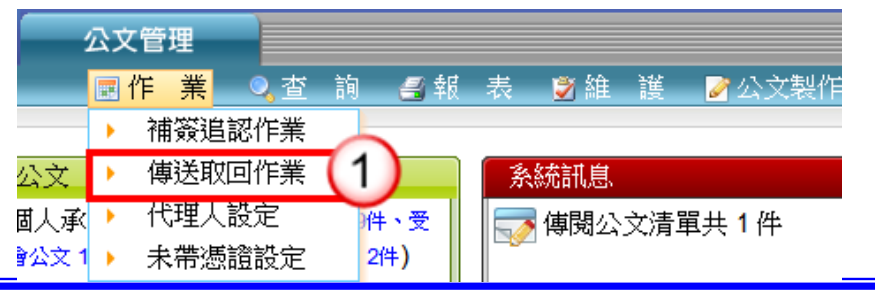

長科資訊股份有限公司

(2) 點選欲取回之公文文號旁【 】鈕。

#### **COLOR** 目前資料共1筆1目前資料位置1/1頁 每頁顯示 10 ▼筆 凸友善列印 Page 1  $\bullet$  238 文文號 主旨 傅送日期 目前單位 目前人員 102/04/24 資訊科 )20000062 |擬訂本府102年度訓練實施計畫如附件,敬請 鑒核。  $\bullet$ ╳ 車の車 Page 1

- (3) 輸入傳送取回原因。
- (4) 按【儲存】鈕,即可取回。

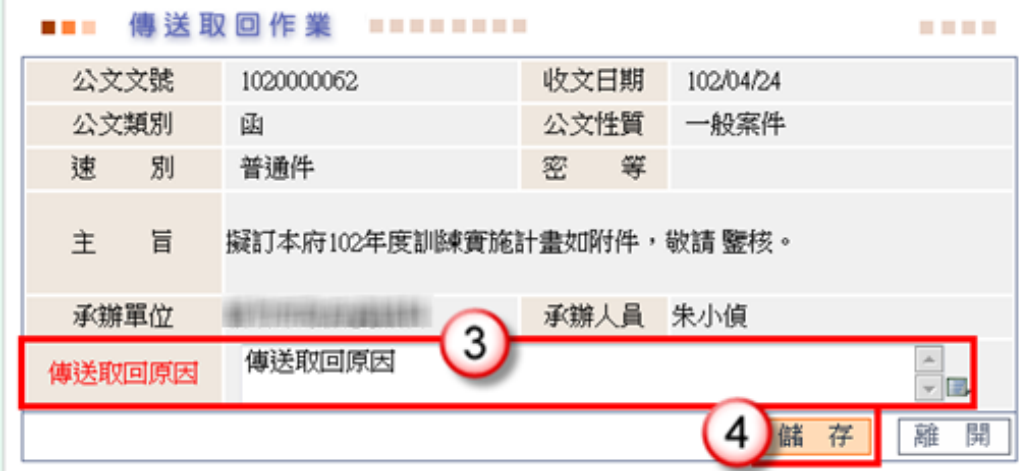

<span id="page-27-0"></span>四、未帶憑證設定

 $(2)$ 

【功能說明】提供承辦人可申請未帶憑證,無須使用憑證即可傳送線上簽核公文。 操作步驟

(1) 於作業選單,點選【未帶憑證設定】。

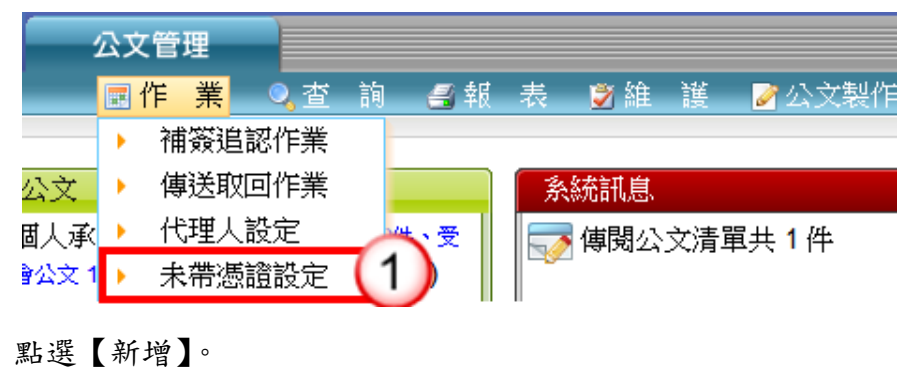

- (3) 輸入未帶憑證設定資訊。
- (4) 按【儲存】鈕即完成申請。

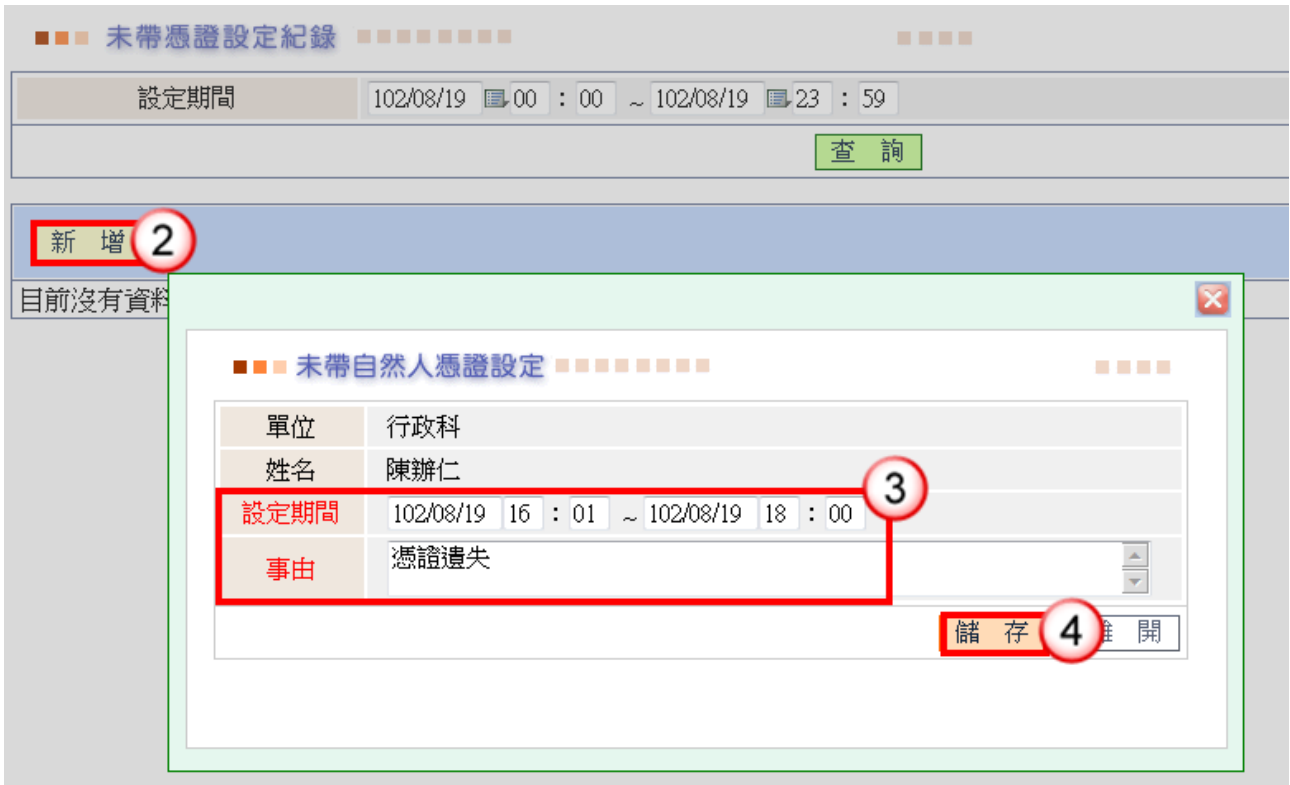

### <span id="page-28-0"></span>五、補簽追認作業

- 【功能說明】提供承辦人於申請未帶憑證期間傳送之線上簽核公文,需於公文結案前進 行憑證補簽。
- 操作步驟
	- (1) 於作業選單,點選【補簽追認作業】。

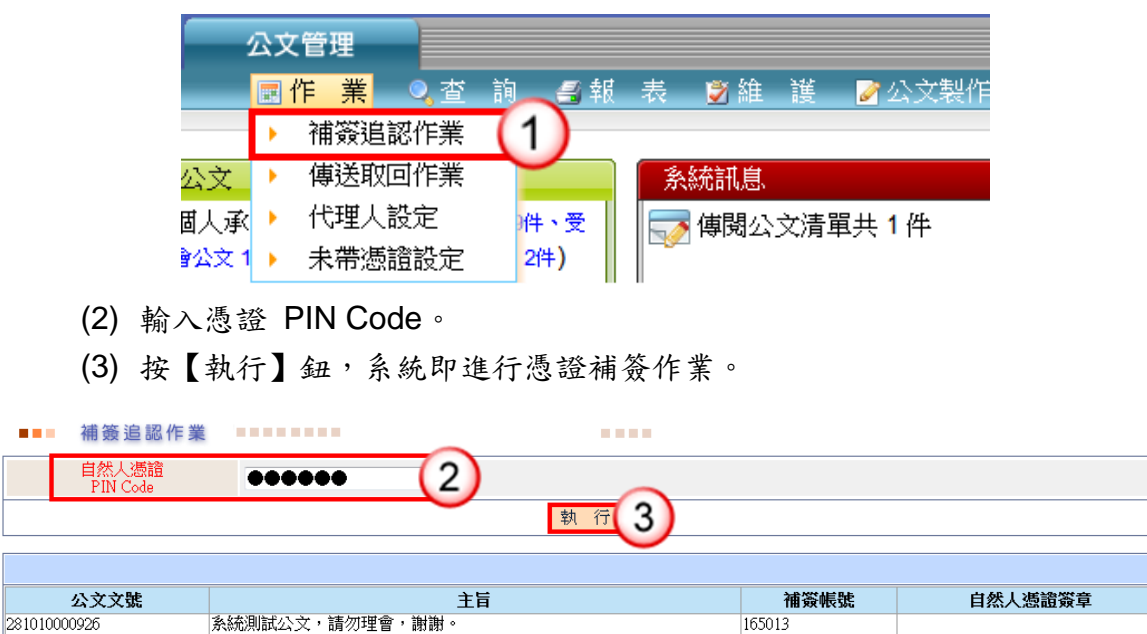

### <span id="page-29-0"></span>六、代理人設定

【功能說明】提供休假時職務代理人、職務代理期間與休假事由之設定,以利職務代 理人於代理期間使用個人帳號可登入系統執行代理工作。

#### 操作步驟

(1) 於作業選單,點選【代理人設定】。

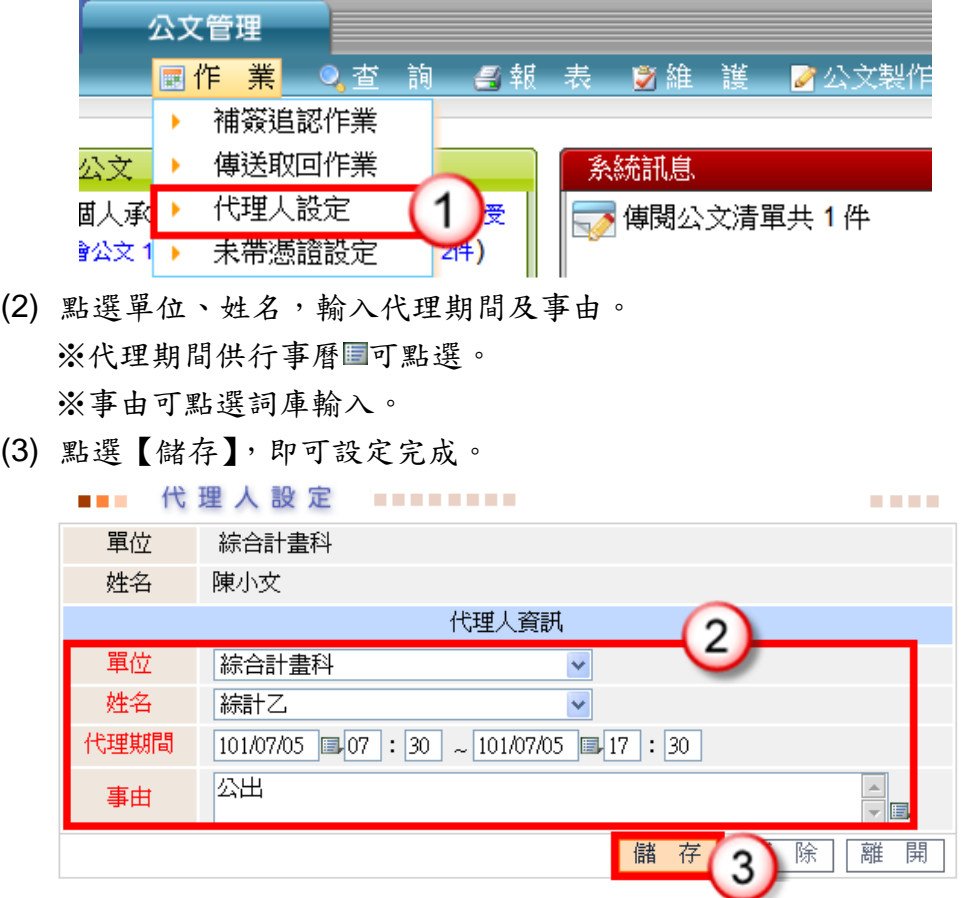

<span id="page-29-1"></span>七、刪除函復資訊(紙本簽核適用)

- (1) 點選承辦公文匣\主辦公文。
- (2) 於欲刪除函復資訊之公文文號後,點選垃圾桶「1,

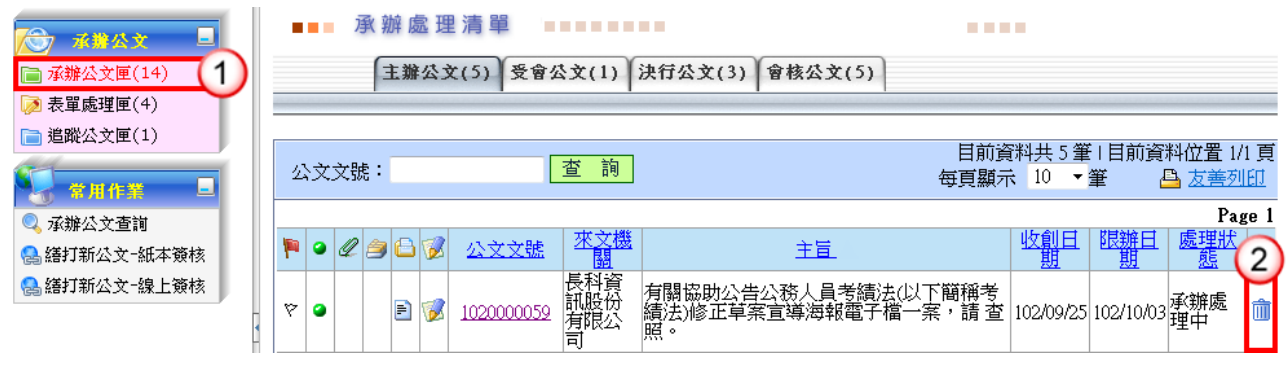

#### (3) 點選【確定】鈕即可刪除函復文稿資訊。

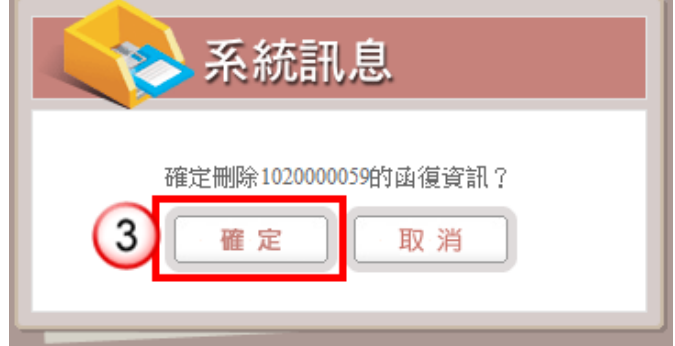

### <span id="page-30-0"></span>八、表單處理

【功能說明】提供承辦人進行展期、檔案借調、延後歸檔、轉紙本簽核之申請登錄。

- 『公文展期申請』之公文資訊為:提供承辦人辦理公文展期,經相關權責 主管核准後,展延公文限辦日期。
- 『檔案檢調申請』之公文資訊為:提供公文調案申請作業,含機關內部因 業務需要進行借調,或機關與機關間之 檔案調用作業。
- 『延後歸檔申請』之公文資訊為:提供承辦人將公文結案五日內因案情(或

其他案件辦理)需要無法如期歸檔之公 文進行延後歸檔申請。

#### ◎新增表單(以公文展期申請示範)

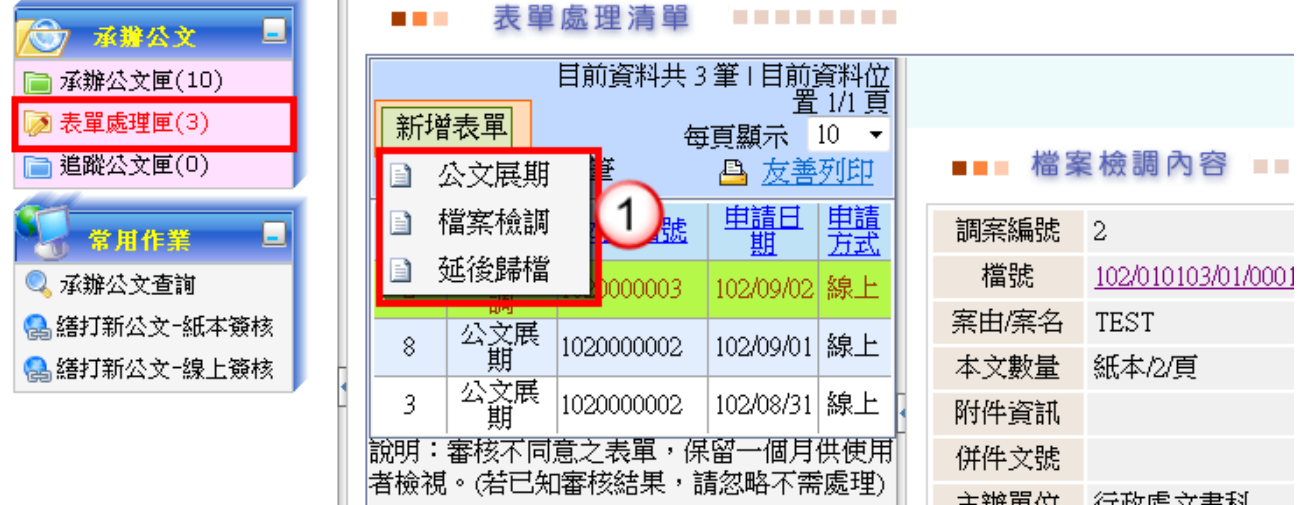

#### 

**COLOR** 

主辦單位 行政處文書科

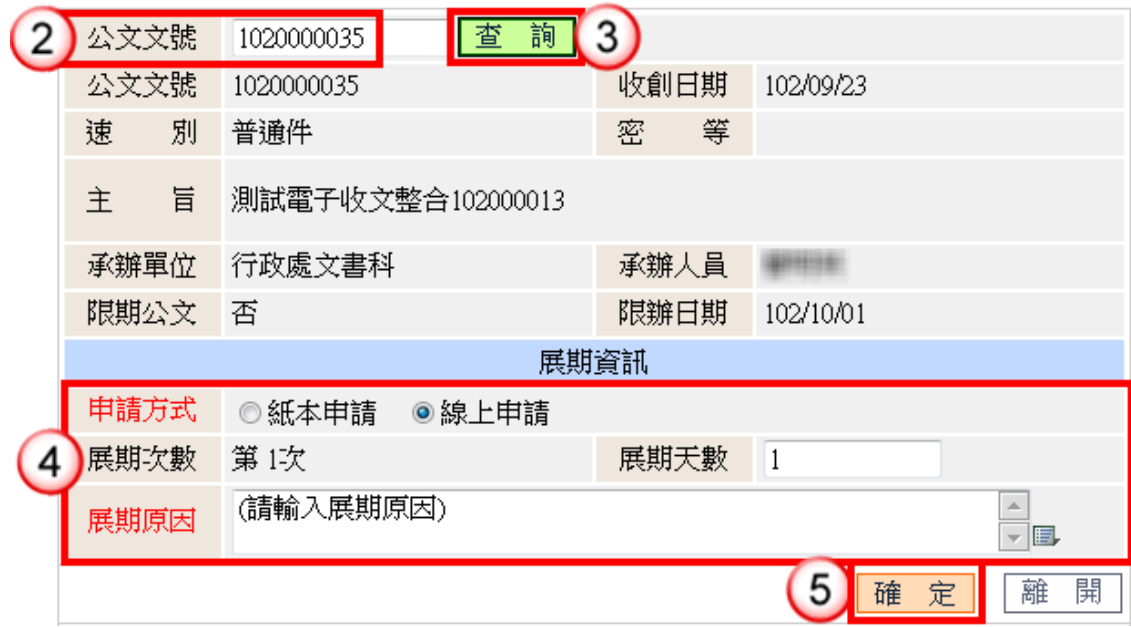

- (1) 進入表單處理匣,點選新增表單,選擇欲新增之表單。
- (2) 輸入欲處理之公文文號。※檔案檢調可輸入檔號查詢。
- (3) 按【查詢】鈕,帶入公文相關資訊。
- (4) 輸入申請相關資訊。
- (5) 按【儲存】,即可設定申請。 ※線上申請需由單位主管(二層決行)審核同意,完成表單申請後需至表單處理 清單進行【送核】。

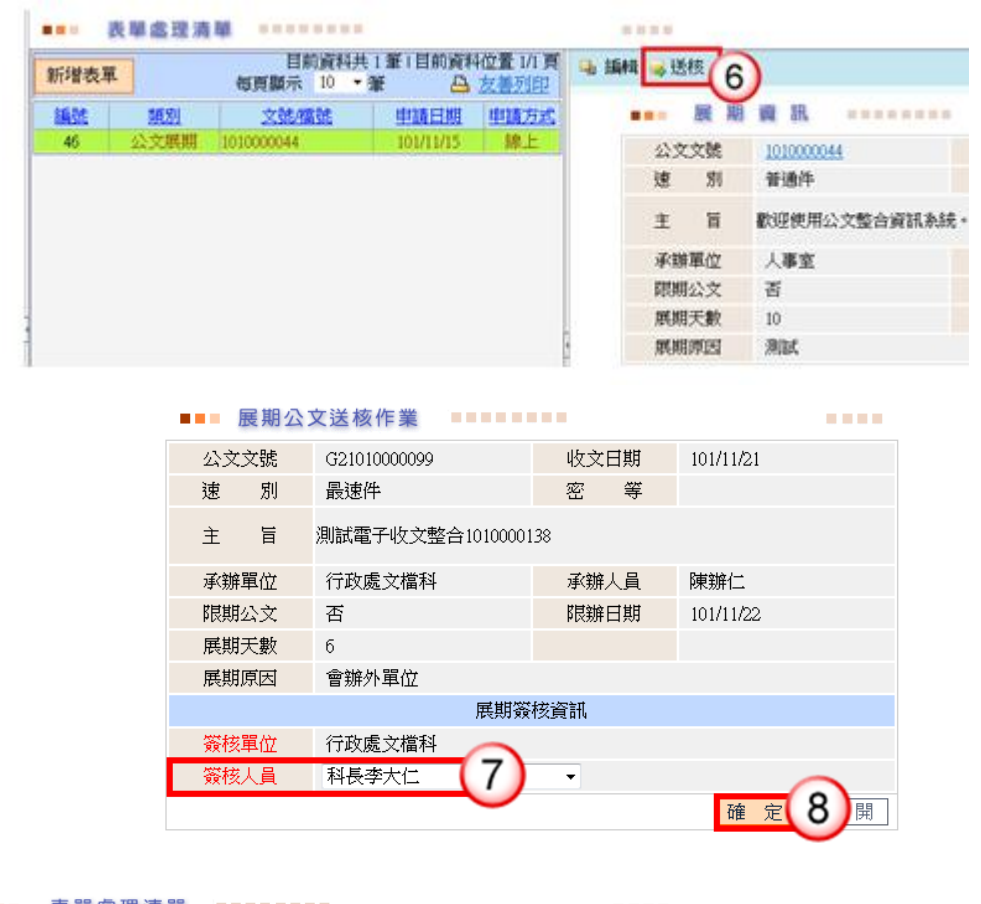

#### ◎線上申請-送核

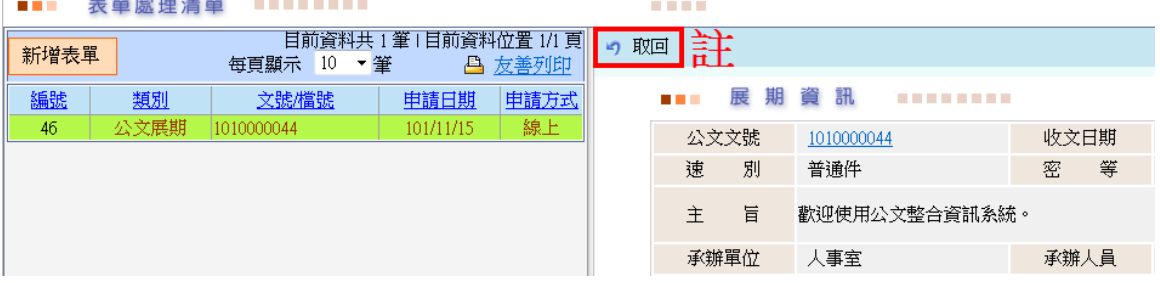

- (6) 系統自動回至表單處理清單功能畫面,按【送核】鈕。
- (7) 選擇公文簽核人員。
- (8) 按【確定】,即完成送主管簽核,系統自動回至表單處理清單功能畫面。 註:送核後,按【取回】可將主管未簽核之表單取消送核。

**COLOR** 

#### ◎紙本申請-列印紙本

### 

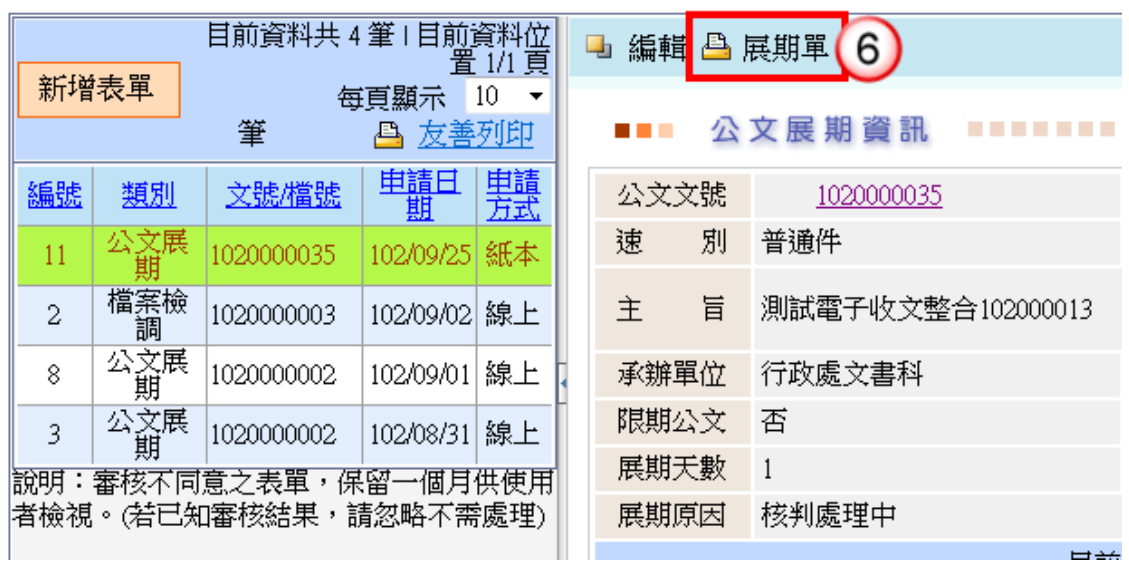

#### :報表列印 >>>

国上一頁

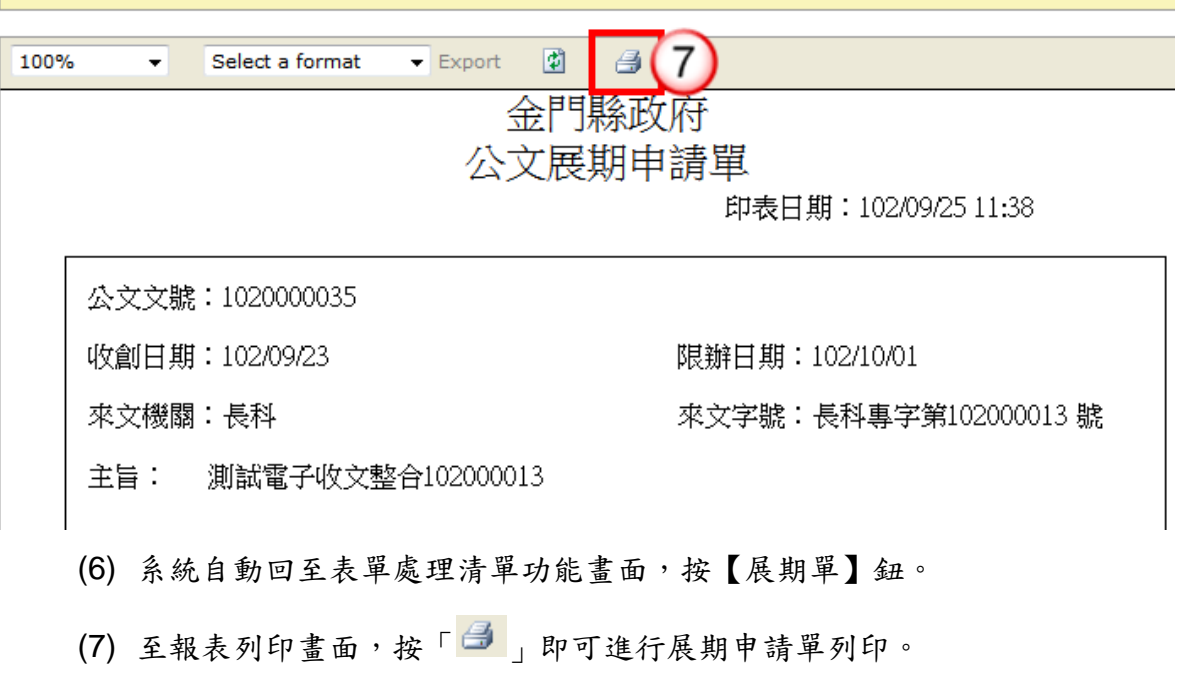

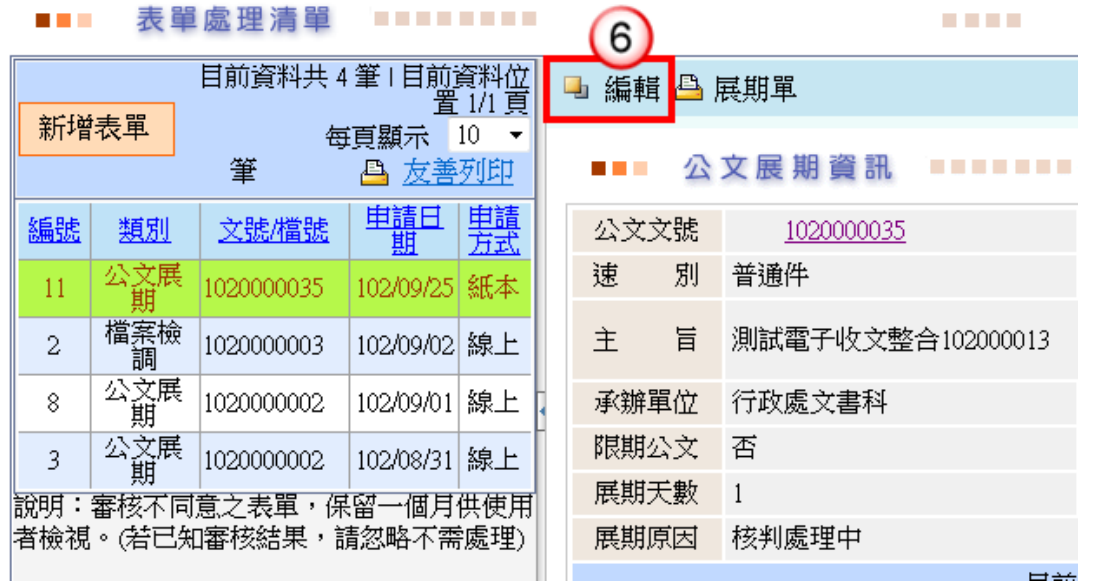

◎取消申請(編輯申請相關資訊亦使用此功能)

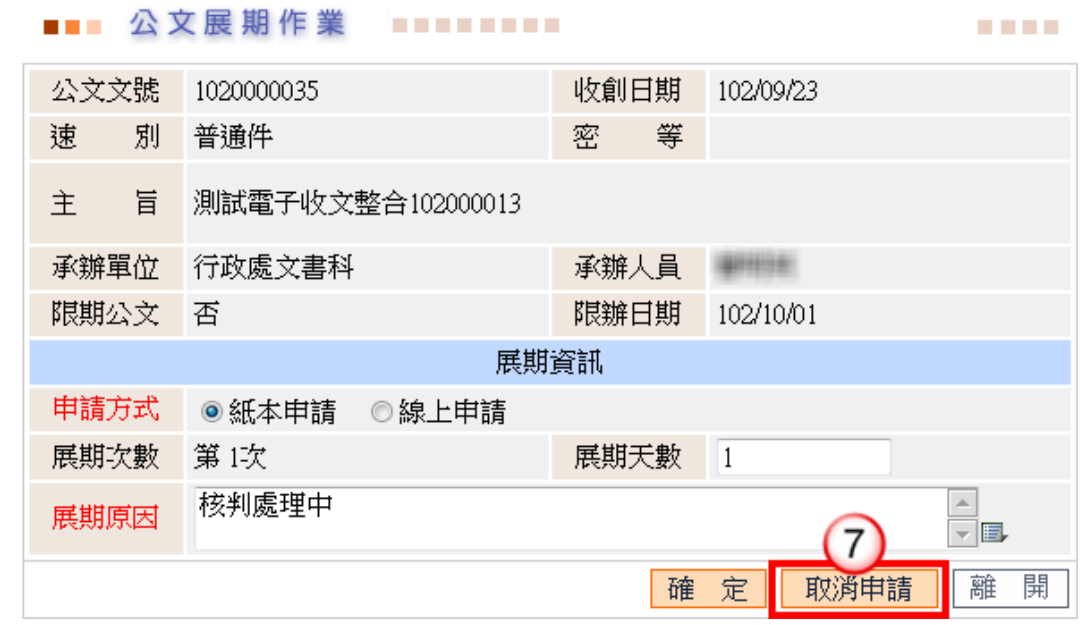

- (6) 系統自動回至表單處理清單功能畫面,按【編輯】鈕。
- (7) 至表單申請作業,按【取消申請】即可取消相關申請。 ※如需修改申請相關資訊,按【編輯】鈕進入修改後儲存即可。

### 附錄一 筆硯公文製作操作說明

### <span id="page-35-1"></span><span id="page-35-0"></span>一、下載安裝

步驟一:登入「筆硯文書編輯共通服務平台」

系統訊息 **HELP!!** + 傅閦公文清單共0件 件、受 :1件) ADMINISTRATION 檔案 2 下載區 2 信任網站設定 2 永統環境検測 ■線上報修系統 1. 文書編輯服務平台 / 東朝教徒 De等公務園 目前資料共 1 筆 1目前資料位置 1/1 頁 2 公文e網通 每頁顯示 10 ▼筆

於公文整合資訊系統「HELP」點選「文書編輯服務平台」。

步驟二:點選「安裝系統」,儲存並執行後,即可安裝筆硯公文製作軟體。

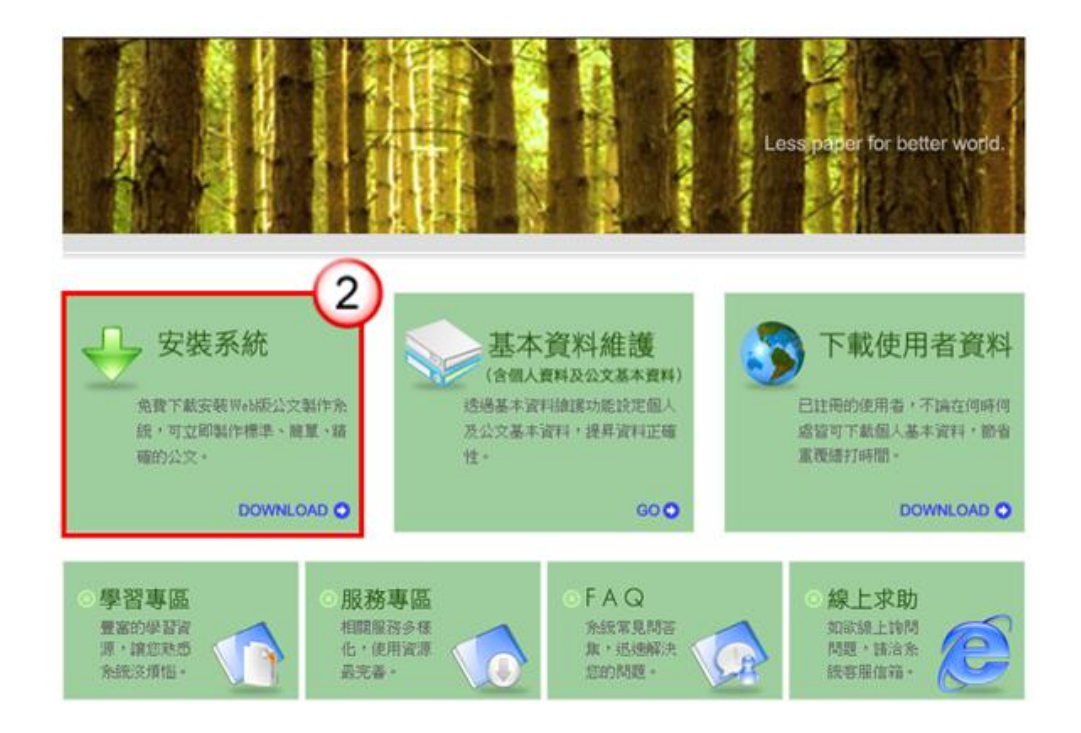

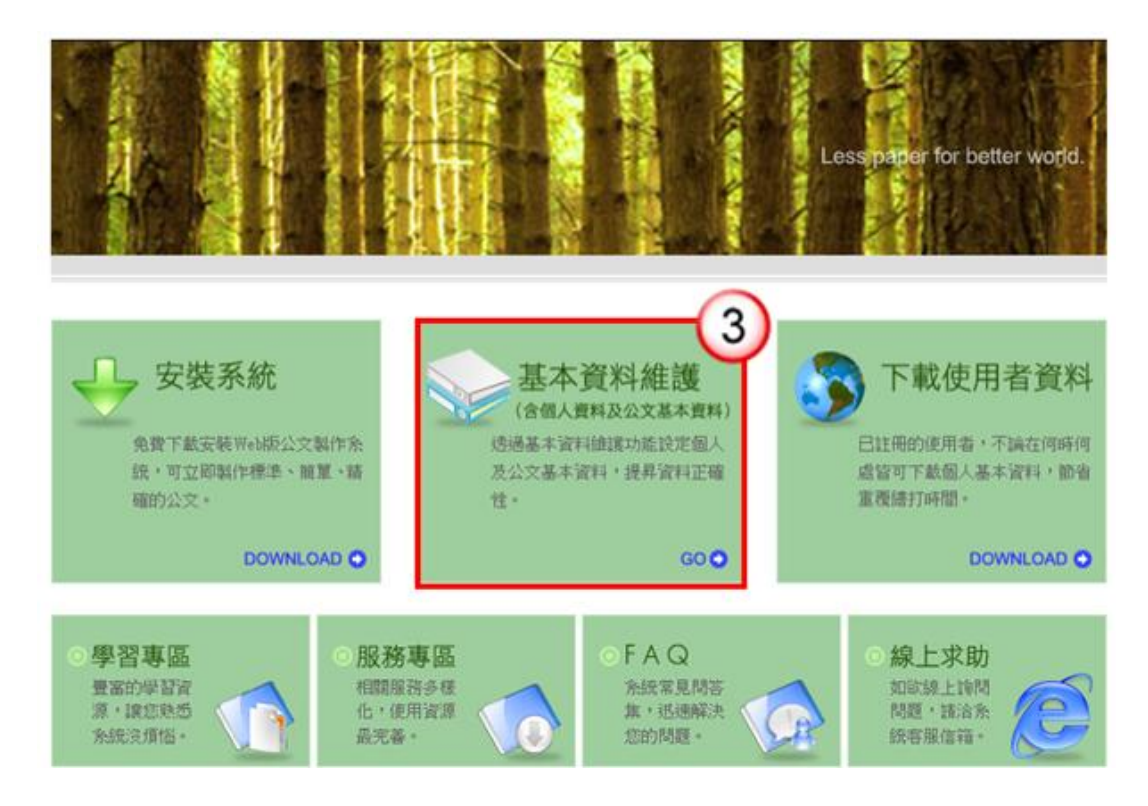

步驟三:點選『基本資料維護』,輸入使用者資料及設定發文資訊。

1. 輸入主要發文機關、郵遞區號、地址、發文字、稿署名。

的回上一頁

測試人員 您好! **|| 筆硯文書編輯共通服務平台** 上次登入時間: 102/4/25 13:34 基本資料設定 《請確認欄位資料,按[確定儲存]完成註冊程序》 ● 使用者基本資料 姓名 測試人員 帳號 fkinfo ● 機關下拉式選項設定 ●主要發文機關資訊 \*主要發文機關 機關全銜 更新 **郵遞區號 12345** \*地址 機關地址 發文字 測試 稿署名 署名 <mark>①</mark> 發文字、稿署名、署名可輸入多筆,請以全形"、"做分隔

2. 輸入聯絡方式。

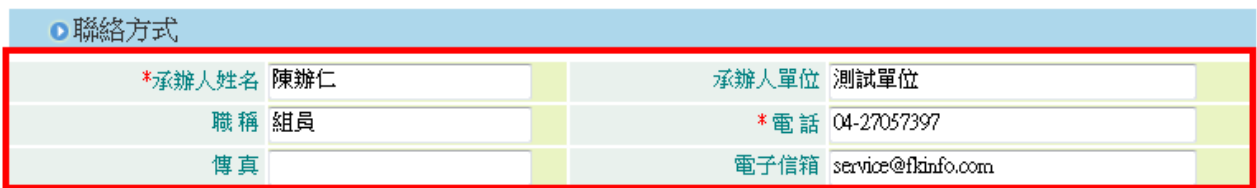

3. 執行『確定儲存』即可。

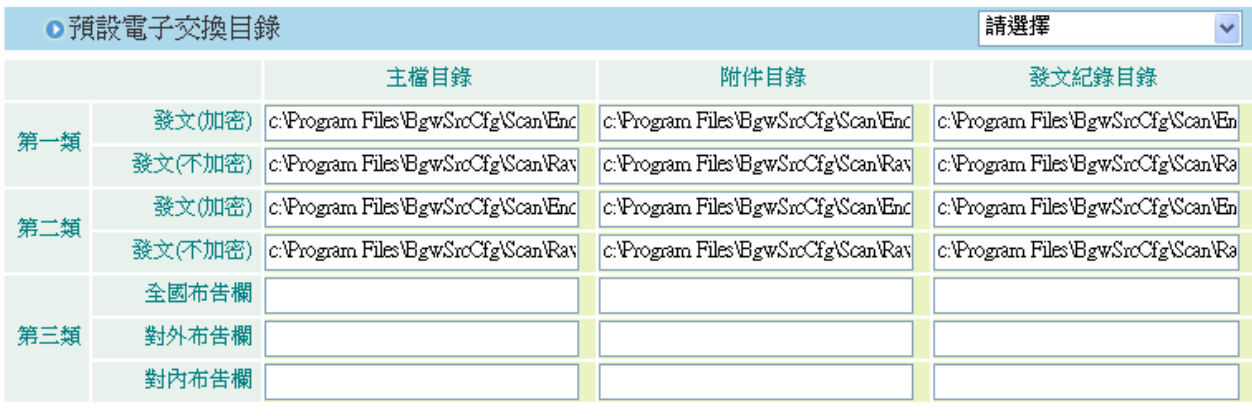

《有\*欄位為必填資訊》

確定儲存

4. 出現「已註冊完畢」網頁對話框,及下載成功。

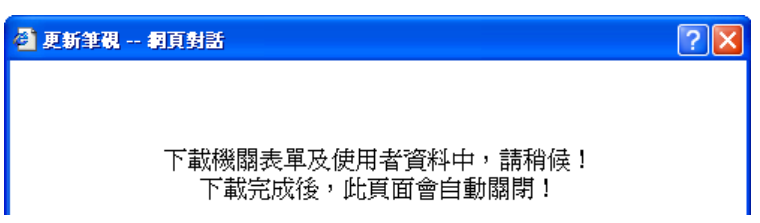

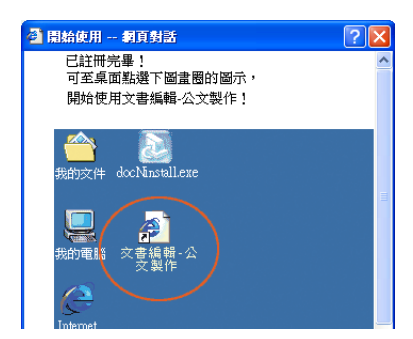